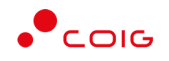

# Portal Aukcji Niepublicznych

Instrukcja dla użytkowników

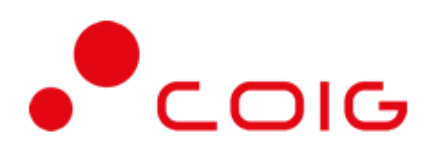

## Aukcje spotowe

- angielskie
- japońskie

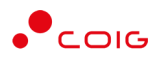

## <span id="page-1-0"></span>Spis treści

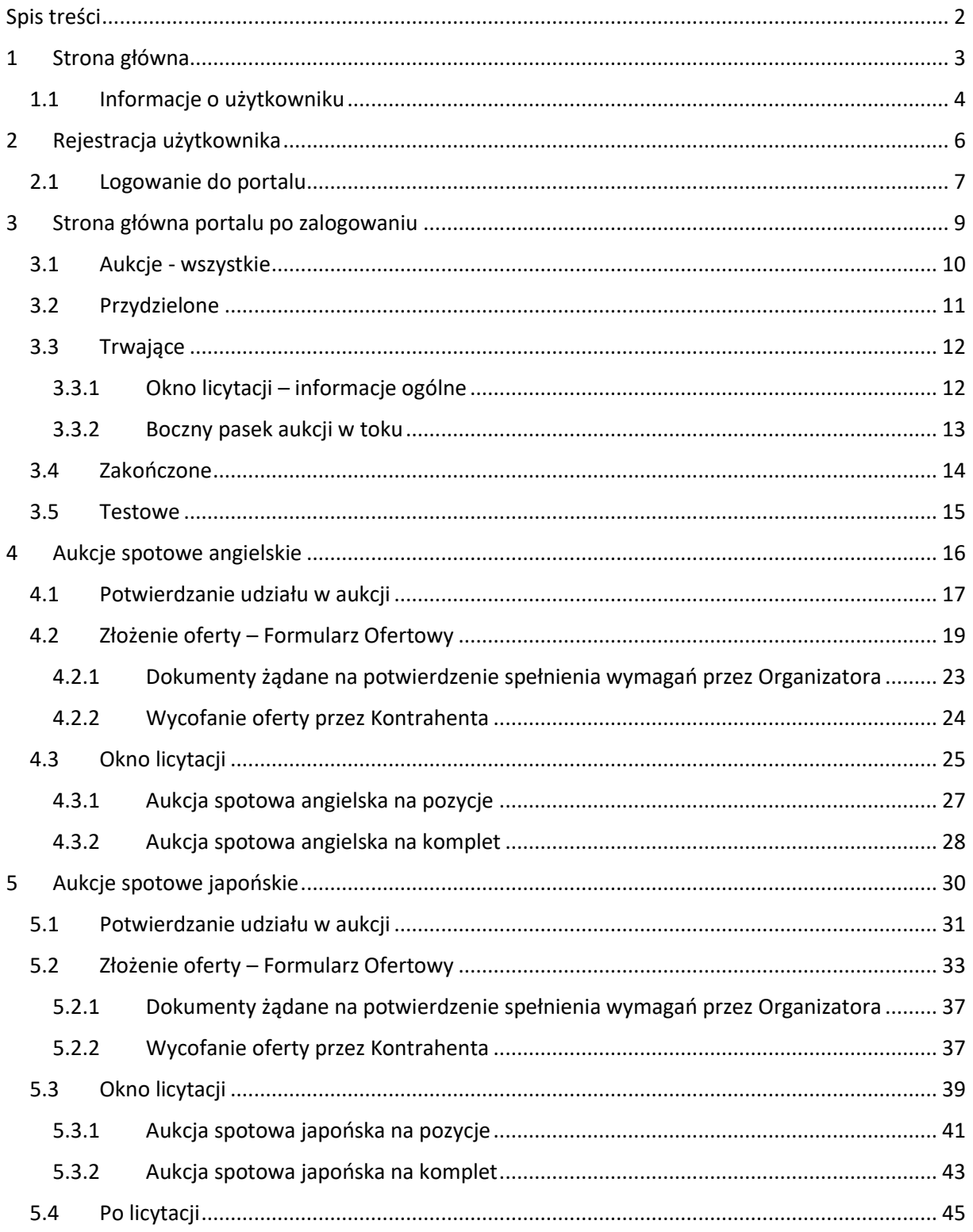

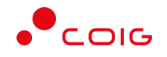

**Uwaga! Wszelkie wizualizacje (zrzuty ekranu) zamieszczone w niniejszej instrukcji przedstawiają przykładowe dane oraz grafikę, które mogą być różne w zależności od ustawień konfiguracyjnych Portalu przez Administratora.**

Przed przystąpieniem do udziału w aukcjach na Portalu Aukcji Niepublicznych zalecane jest zapoznanie się z niniejszą instrukcją oraz materiałami dostępnymi w dziale *Pomoc*.

## <span id="page-2-0"></span>1 Strona główna

W przeglądarce internetowej należy wprowadzić adres Portalu Aukcji Niepublicznych.

Portal Aukcji Niepublicznych Aukoje 888888 Udział w aukcjach testowych ny w Portalu Aukcji Niepublicznych PRZEJRZYJ LISTĘ OGŁOSZONYCH AUKCJI LICYTUJ PORTAL **DOSTAWCY** ALIKCIT PUBLICZNYCH Platforma EFO  $\bullet$ coig®

Zostanie wyświetlona strona główna, jak przedstawiono poniżej.

W górnym prawym rogu znajdują się następujące odnośniki:

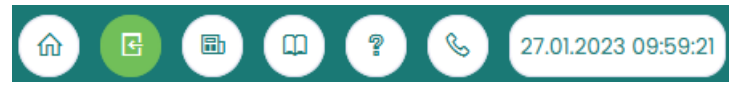

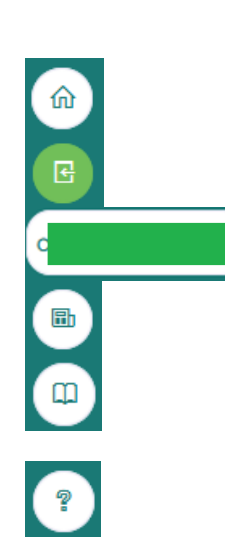

- *Strona główna* – link przekierowujący do głównej strony portalu

- *Zaloguj* się – umożliwia Użytkownikowi z aktywowanym kontem zalogowanie do Portalu poprzez wprowadzenie indywidualnej Nazwy Użytkownika oraz Hasła

- *Nazwa Użytkownika aktualnie zalogowanego* przekierowanie do informacji o Użytkowniku
- *Aktualności* prezentuje wszelkie komunikaty i ogłoszenia wystawiane przez Organizatora aukcji lub Administratora
- *Regulamin* przekierowanie do strony z aktualnymi regulaminami obowiązującymi w ramach danej spółki, z możliwością ich podglądu i zapisania na dysku własnym

- *Pomoc* – przekierowanie do strony zawierającej aktualne instrukcje obsługi z możliwością ich podglądu i zapisania na dysku własnym

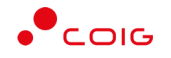

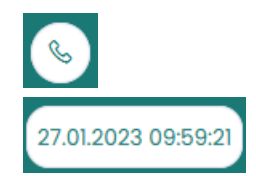

- *Kontakt* – przekierowanie do strony z informacją dotyczącą Organizatora aukcji oraz Administratora Portalu

> - *Czas serwerowy* – czas, względem którego odbywają się wszystkie aukcje w Portalu Aukcji Niepublicznych, czyli liczone są czasy rozpoczęcia, trwania i zakończenia poszczególnych etapów aukcji, jak również rejestrowane są czasy wykonania określonych akcji w systemie (złożenia oferty, złożenia postąpienia, zalogowania, itp.). Czas ustawiony na danym stanowisku roboczym (na komputerze Użytkownika) nie jest powiązany z czasem serwerowym.

### 1.1 Informacje o użytkowniku

<span id="page-3-0"></span>Po kliknięciu w ikonę z nazwą użytkownika, wyświetlą się *Informacje o użytkowniku*. Są to dane wprowadzone w momencie tworzenia konta użytkownika Portalu. W zależności od sposobu, w jaki zostało utworzone konto użytkownika, dane tu prezentowane zostały wprowadzone przez Użytkownika w *Formularzu rejestracyjnym*, bądź przez Organizatora aukcji.

Istnieje możliwość dodania zdjęcia poprzez kliknięcie na ikonę Użytkownika i załadowanie pliku graficznego w formacie gif, jpg, png, o rozmiarze nie przekraczającym 5 MB.

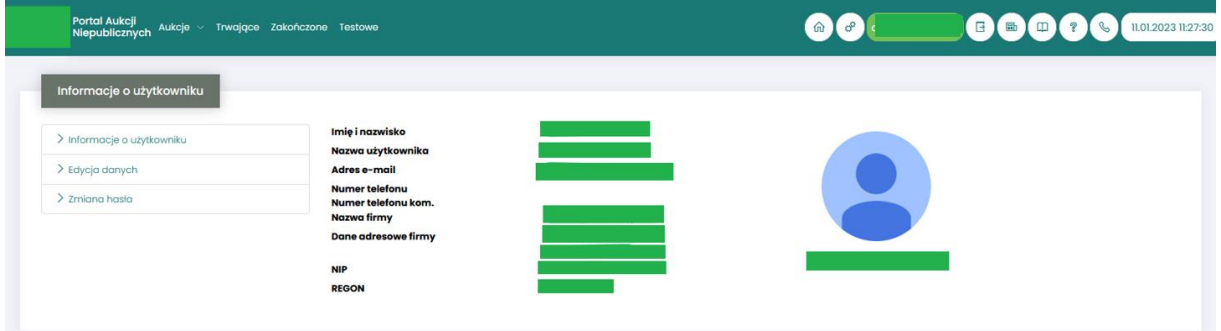

Po kliknięciu w *Edycja danych* istnieje możliwość zmodyfikowania informacji kontaktowych związanych z kontem Użytkownika.

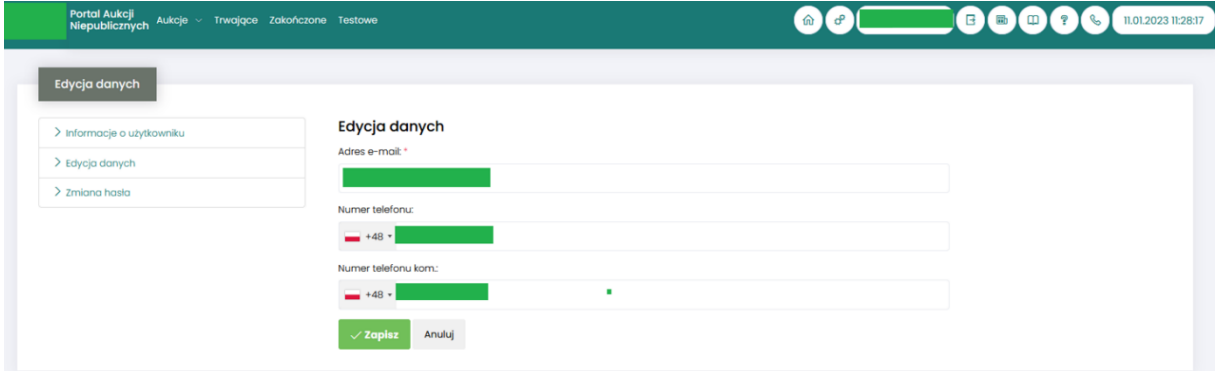

Po kliknięciu w *Zmiana hasła* wyświetlane jest okno umożliwiające zmianę aktualnego hasła, gdzie należy odpowiednio uzupełnić pola wymagane zaznaczone gwiazdką (patrz rys. poniżej).

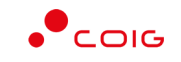

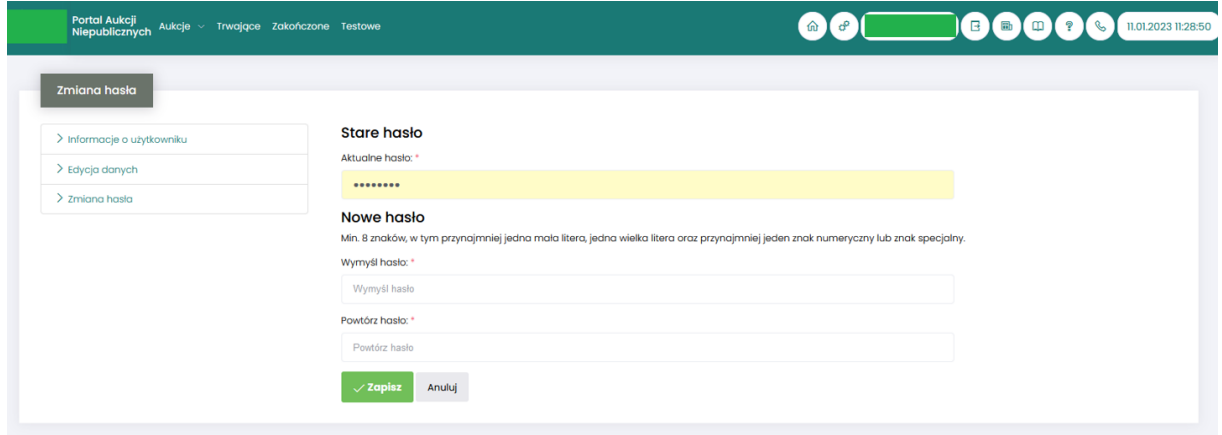

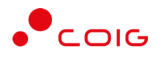

## <span id="page-5-0"></span>2 Rejestracja użytkownika

Po wybraniu przycisku *Zaloguj się*, zostanie wyświetlony formularz umożliwiający zalogowanie lub rejestrację nowego użytkownika w Portalu Aukcji Niepublicznych.

**Jeżeli użytkownik nie posiada jeszcze konta** (przy pierwszym korzystaniu z Portalu) należy wybrać w części *Rejestracja użytkownika* przycisk *Zarejestruj się.*

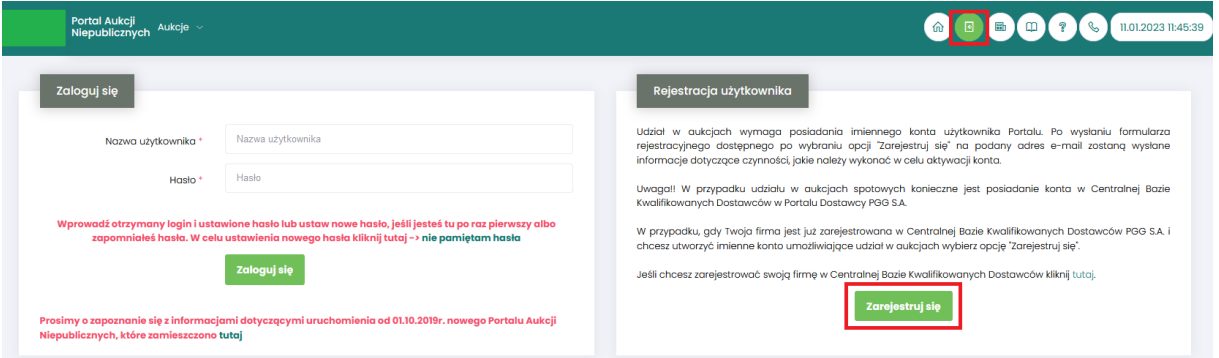

Kolejno zostanie wyświetlony poniższy formularz rejestracyjny.

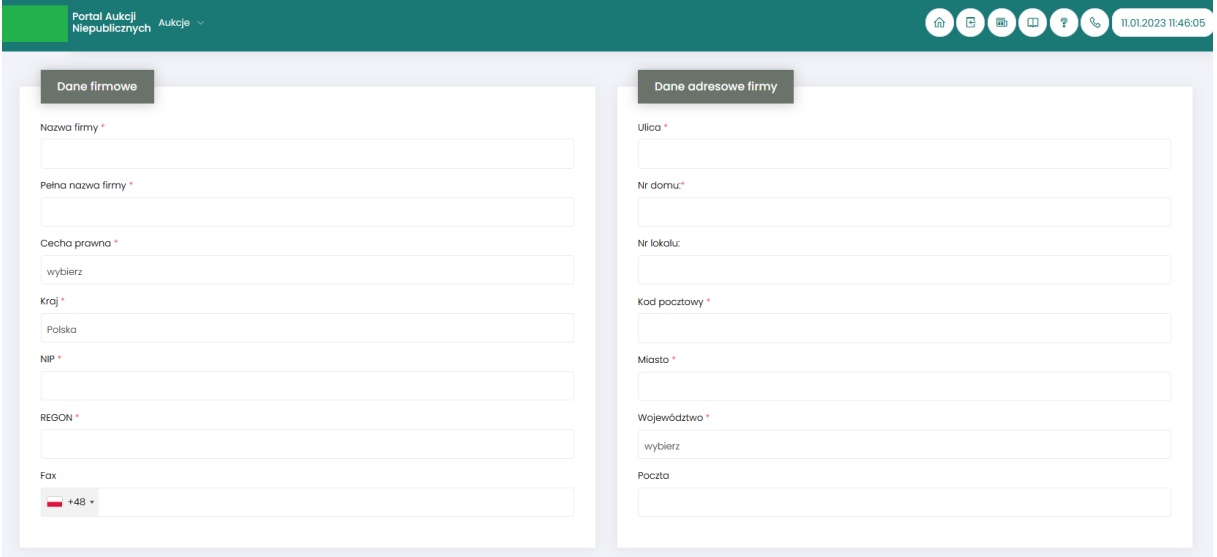

Po kliknięciu przycisku *Rejestruj*, jeśli wypełniono wszystkie wymagane pola zaznaczone gwiazdką i potwierdzono (poprzez zaznaczenie checkbox'ów) zgodność wszystkich podanych informacji wymaganych ze stanem faktycznym oraz zapoznanie się z niniejszą *Instrukcją* i *Regulaminem*, nastąpi wysłanie formularza do Organizatora aukcji. Pojawi się komunikat (patrz niżej).

#### Zgłoszenie rejestracji zostało wysłane do Organizatora aukcji i oczekuje na obsłużenie. Proszę czekać na powiadomienie z informacją o nadanej Nazwie użytkownika oraz instrukcją dotyczącą aktywacji konta, które zostaną wysłane zwrotnie na adres e-mail podany w formularzu.

Po obsłużeniu zgłoszenia rejestracyjnego przez Organizatora aukcji, do nowego użytkownika Portalu zostanie wysłane powiadomienie e-mail Powiadomienie o utworzeniu i aktywacji konta w Portalu Aukcji Niepublicznych z informacją o nadanym mu unikalnym loginie, czyli Nazwie użytkownika, co umożliwi zalogowanie się do Portalu i uczestnictwo w aukcjach.

UWAGA: powiadomienie o utworzeniu konta użytkownika może trafić do spamu, lub innego folderu na serwerze pocztowym. Aby wiadomości nie były uznawane przez klienta pocztowego za SPAM, należy dodać adres portalu do zaufanych nadawców.

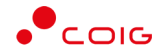

Aby korzystać z Portalu wymagana jest aktywacja konta użytkownika, polegająca na ustawieniu własnego hasła dostępu.

#### 2.1 Logowanie do portalu

<span id="page-6-0"></span>Aktywacja konta umożliwia użytkownikowi zalogowanie się i korzystanie z pełnej funkcjonalności portalu.

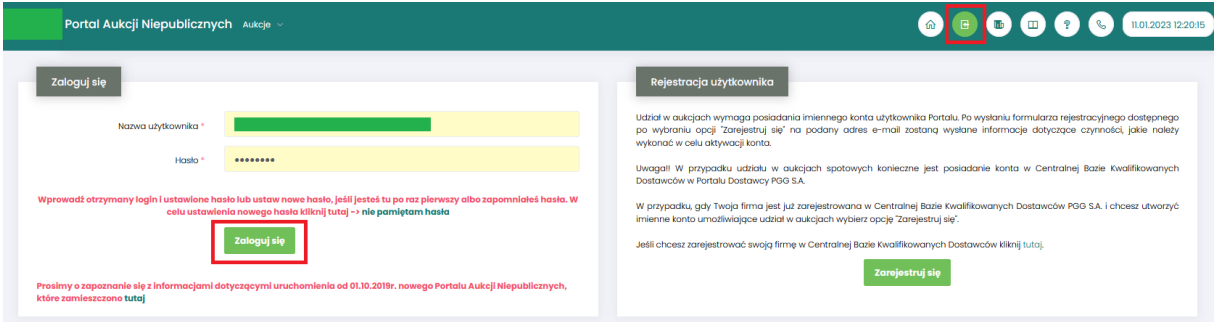

Przy pierwszym logowaniu lub w razie problemów z logowaniem należy użyć opcji *Nie pamiętam hasła.* Zostanie wyświetlony poniższy formularz:

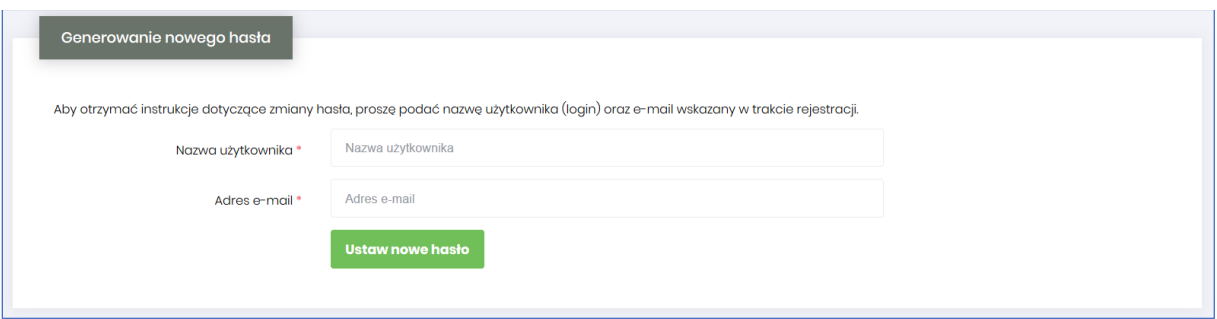

Po wprowadzeniu zarejestrowanego wcześniej adresu email, system wyśle tymczasowy link umożliwiający zmianę hasła. Link ważny jest przez 24h od momentu wygenerowania i służy do jednorazowej zmiany hasła. Wysłanie wiadomości z linkiem potwierdzone jest następującym komunikatem:

Po poprawnym zalogowaniu wyświetlone zostanie okno z *Regulaminem Administratora*. Należy go przeczytać i zaakceptować poprzez kliknięcie na dole okna *Akceptacja,* co umożliwi dalsze korzystanie z portalu.

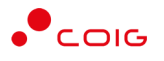

 $\times$ Regulamin Administratora  $\Omega$ ⇔  $\blacksquare$ D π П  $\bullet$  $7z8$ Skala automatyczna  $\mathbf{v}$ przed planowaną naprawą, czy konserwacją sprzętu. 3. Administrator Portalu nie odpowiada za niedostępność Adresu Strony Internetowej spowodowaną okolicznościami od siebie niezależnymi i nie pozostającymi pod jego bezpośrednią kontrolą, jak również za wszelkie szkody wynikłe z takich zdarzeń. 4. Użytkownik korzysta z Portalu pod warunkiem nienaruszania jakichkolwiek praw wynikających z przepisów prawa, w szczególności praw autorskich lub praw ochronnych na znaki towarowe oraz w sposób zgodny z Instrukcją Obsługi Portalu. 5. Wszelkie prawa do Portalu, wszelkich elementów graficznych oraz układu stron oraz innych jego elementów są zastrzeżone. 6. Portal oraz wszelkie jego elementy są chronione przepisami prawa, w szczególności ustawy z dnia 4 lutego 1994 r. o prawie autorskim i prawach pokrewnych (t. j. Dz. U. z 2006 r. nr 90, poz. 631 ze zm.), ustawy z dnia 16 kwietnia 1993 r. o zwalczaniu nieuczciwej konkurencji (t. j. Dz. U. z 2003 r. Obowiązuje od dnia 01.06.2019r. nr 153, poz. 1503 ze zm.) oraz ustawy z dnia 27 lipca 2001 r. o ochronie baz danych (Dz. U. nr 128, poz. 1402 ze zm.). 7. Użytkownik wyraża zgodę na przetwarzanie przez Administratora jego danych osobowych<br>w celach niezbędnych dla prawidłowego funkcjonowania Portalu. Zamknij Akceptacja

Jeżeli Użytkownik nie zaakceptuje Regulaminu Administratora nastąpi automatyczne wylogowanie z konta – pojawi się następujący komunikat:

Data i godzina, wraz z nazwą użytkownika osoby akceptującej regulamin są przechowywane w systemie.

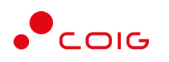

## <span id="page-8-0"></span>3 Strona główna portalu po zalogowaniu

#### Portal Aukcji Niepublicznych Aukcje  $\bigcirc$

- Górne menu z pozycjami oraz ikonami:
	- o *Aukcje* umożliwia wyświetlenie listy wszystkich ogłoszonych aukcji (*Wszystkie*) *oraz wg rodzaju zdefiniowanego przez Organizatora aukcji*
	- o *Przydzielone* wyświetla listę aukcji, które zostały przydzielone zalogowanemu użytkownikowi
	- o *Trwające* wyświetla listę rozpoczętych aukcji, w których zalogowany użytkownik może brać udział
	- o *Zakończone* wyświetla listę wszystkich aukcji , jakie odbyły się w Portalu, w których zalogowany użytkownik brał udział
	- o *Testowe*  wyświetla stałą listę aukcji utworzonych na potrzeby testów użytkowników
	- o *Strona główna* (domek) po kliknięciu wyświetlana jest strona główna portalu
	- o *Zalogowany jako (Nazwa użytkownika)*
	- o *Wyloguj się*
	- o *Aktualności*
	- o *Regulamin*
	- o *Pomoc*
	- o *Kontakt*
	- o *Czas serwerowy*
- Komunikaty ogólne informacje, ogłoszenia i aktualności dotyczące Portalu przeznaczone dla użytkowników.
- Harmonogram aukcji terminarz, w którym pojawiają się informacje o nadchodzących aukcjach, wraz z datą ich rozpoczęcia oraz informacją o czasie ofertowania (jeśli w aukcji przewidziano etap składania ofert poprzez portal aukcyjny). Aukcje rozpoczęte i zakończone nie są już uwzględniane w tym miejscu.

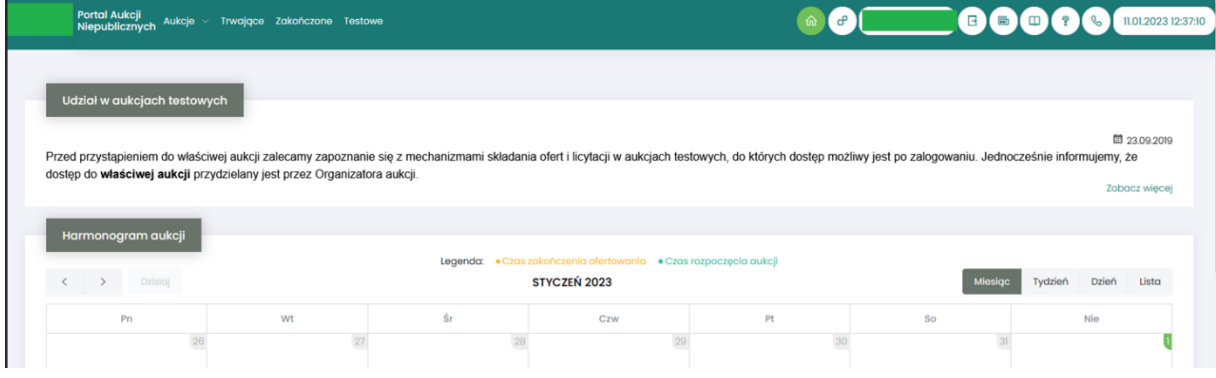

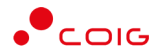

#### 3.1 Aukcje - wszystkie

<span id="page-9-0"></span>Po kliknięciu w menu na *Aukcje\Wszystkie* – pojawi się lista ogłoszonych aukcji, jeszcze nierozpoczętych, niezależnie od rodzaju, do których zalogowany użytkownik został zaproszony przez Organizatora aukcji

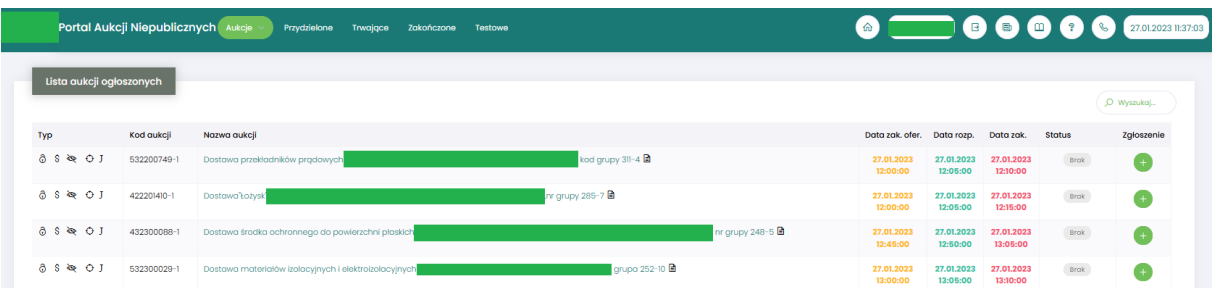

Opis kolumn:

- *Typ –* graficzne określenie aukcji*:*
	- $\mathbf{J}$ - Aukcja japońska
	- JP Aukcja japońska przyspieszona
	- Aukcja angielska  $\mathbf{A}$
	- K Aukcja na komplet
	- Ŝ. - Aukcja na cenę
	- $\mathsf{R}$ - Aukcja samodzielna
	- Aukcja z postępowania
	- **Aukcja niepubliczna**
	- ది - Aukcja zamknięta
	- Aukcja otwarta ෬
- $\hat{m}$  Aukcja w paczce
- *Kod aukcji*  sygnatura aukcji generowana automatycznie przy tworzeniu aukcji w systemie obsługiwanym przez Organizatora aukcji
- *Nazwa aukcji –* skrócony opis przedmiotu aukcji.
- *Ikona* **a** znajdująca się przy nazwie aukcji informuje o dołączonych dokumentach przez Organizatora aukcji, po jej naciśnięciu pojawi się lista *Dokumenty żądane na potwierdzenie spełnienia wymagań określonych przez Organizatora.*

Po ponownym naciśnięciu ikony a znajdującym się przy poszczególnym dokumencie następuje pobranie go na komputer Użytkownika.

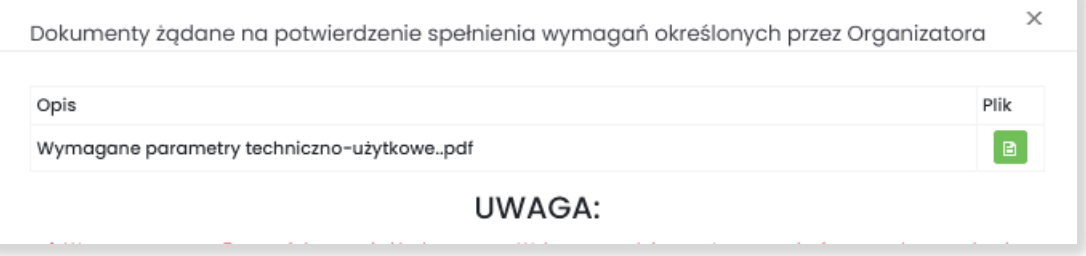

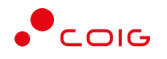

- *Data zak. ofer. –* Data zakończenia ofertowania termin, do kiedy można złożyć ofertę w aukcji – dotyczy tylko aukcji, w których Organizator przewidział etap ofertowania
- *Data rozpoczęcia* termin rozpoczęcia licytacji
- *Data zakończenia* termin zakończenia licytacji
- *Status:*
	- o *Brak –* status powiązany jest z kolumną Zgłoszenie i oznacza, że Użytkownik nie zgłosił chęci uczestnictwa w aukcji. Użytkownik z takim statusem nie może brać udziału w aukcji
	- o *Zatwierdzony –* status oznaczający że Użytkownik zgłosił chęć uczestnictwa w aukcji.
- *Zgłoszenie –* umożliwia Użytkownikowi zgłoszenie się do wybranej aukcji spotowej której brak w zakładce Przydzielone. Uwaga: użytkownik musi posiadać aktywne konto w Centralnej Bazie Kwalifikowanych Dostawców PGG

*Dodatkowo jest opcja Wyszukaj, która* umożliwia przeszukiwanie listy aukcji względem kolumny "Kod aukcji" oraz "Nazwa aukcji". Wprowadzona treść może być częścią tekstu w ww. kolumnach. Duże i małe litery nie są brane pod uwagę przy wyszukiwaniu.

#### 3.2 Przydzielone

<span id="page-10-0"></span>Aukcje przydzielone są to wszystkie aukcje nierozpoczęte i niezakończone, do których zalogowany Użytkownik jest przypisany.

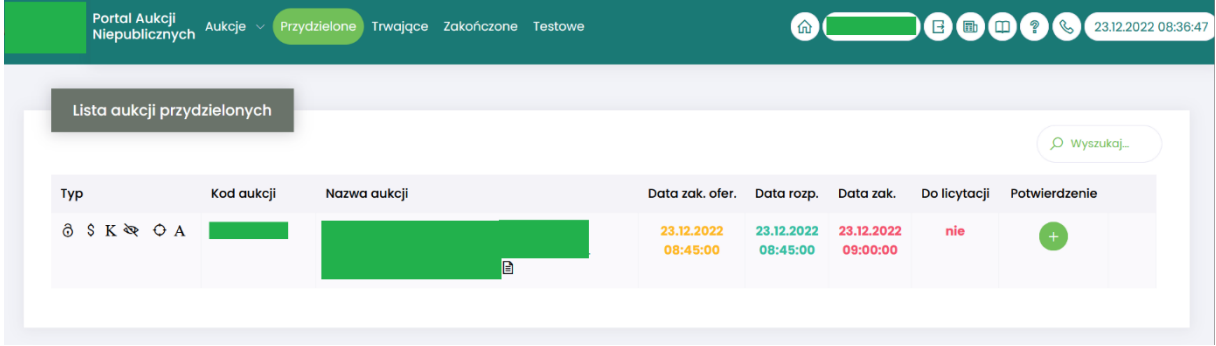

Jeżeli firma jest zarejestrowana w Centralnej Bazie Kwalifikowanych Dostawców, ale w sekcji *Przydzielone* Użytkownik nie znajduje aukcji spotowej, którą widzi w sekcji *Aukcje\Aukcje spotowe*, to znaczy, że Firma nie jest zapisana do grupy materiałowej, na którą ma się odbyć aukcja spotowa.

Należy wówczas kliknąć przycisk *Zgłoś udział*, co spowoduje automatyczne przypisanie grupy materiałowej i przydzielenie użytkownika do tej aukcji (alternatywnie można wejść na stronę LDO Portal Dostawcy PGG S.A. https://dostawca-pgg.coig.biz/ załogować się i dopisać grupę materiałową, na którą ogłoszona jest aukcja). Następnie dana aukcja pojawi się na liście aukcji w sekcji *Przydzielone.*

W oknie aukcji *Przydzielonych* występują te same kolumny, które opisano w rozdziale [3.1](#page-9-0) [Aukcje](#page-9-0)  [wszystkie](#page-9-0) *o*raz dodatkowo kolumna:

- *Do licytacji* określa, czy przypisany Użytkownik ma możliwość uczestnictwa w etapie licytacji, czy należy wykonać jeszcze dodatkowe czynności, aby było to możliwe
	- o *Tak* użytkownik jest dopuszczony do udziału w licytacji
	- o *Nie* użytkownik nie jest dopuszczony do udziału w licytacji

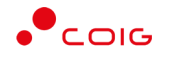

- *Potwierdzenie* użytkownik musi potwierdzić Organizatorowi aukcji uczestnictwo, aby móc przejść do etapu licytacji i składać postąpienia w trwającej aukcji.
- *Formularz ofertowy* dostępny po potwierdzeniu uczestnictwa, gdzie Organizator aukcji wymaga złożenia wstępnej oferty cenowej wraz z dokumentami wymaganymi.

Formularz ofertowy jest dostępny również po wejściu w szczegóły aukcji. Obsługa formularza została opisana w rozdzial[e 4.2](#page-18-0) Złożenie oferty – [Formularz Ofertowy](#page-18-0).

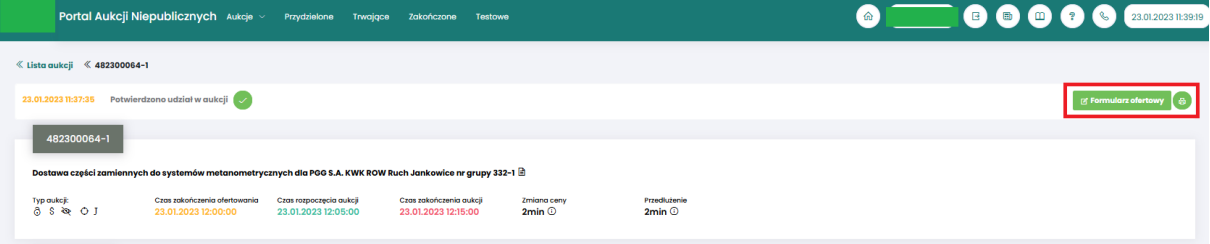

#### 3.3 Trwające

<span id="page-11-0"></span>Jeżeli nastanie czas rozpoczęcia aukcji – zgodnie z zegarem (czasem serwerowym), który widnieje w prawym górnym rogu ekranu – następuje automatyczne przeniesienie aukcji przydzielonej do zakładki *Trwające aukcje*.

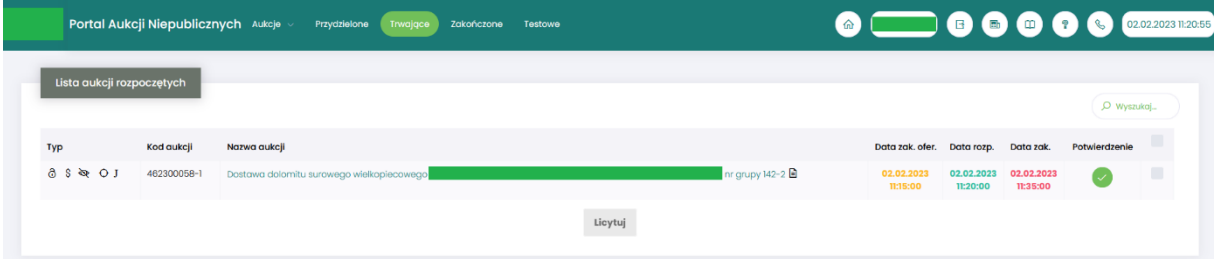

Na liście aukcji *Trwających* wyświetlone są tylko te aukcje, w których zalogowany użytkownik może brać udział, czyli składać postąpienia w toku licytacji. Aukcje widnieją na tej liście do ich czasu zakończenia.

Lista zawiera te same kolumny, jakie opisano w rozdziale [3.1](#page-9-0) Aukcje - [wszystkie](#page-9-0) *o*raz dodatkowo przycisk *Licytuj.* Po wybraniu jednej lub wielu aukcji (poprzez zaznaczenie checkbox'a w ostatniej kolumnie) i kliknięcie poniżej przycisku *Licytuj*, następuje przekierowanie do okna, gdzie Użytkownik ma możliwość podglądu i brania udziału w równolegle trwających aukcjach. Z opcji tej można skorzystać w przypadku, gdy potwierdzono wszystkie wybrane aukcje.

#### <span id="page-11-1"></span>3.3.1 Okno licytacji – informacje ogólne

W zależności od mechanizmu oraz parametrów licytacji, jakie zostały zastosowane w danej aukcji, okno służące do wprowadzania postąpień może mieć różny wygląd – dostosowany do specyfiki danego typu aukcji. Poszczególne modele zostały szczegółowo opisane w odpowiednich podrozdziałach niniejszej instrukcji.

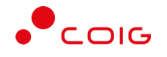

W momencie zakończenia etapu licytacji możliwość składania postąpień zostaje zablokowana, aukcja zostaje przeniesiona na listę aukcji zakończonych.

#### <span id="page-12-0"></span>3.3.2 Boczny pasek aukcji w toku

Po wejściu w szczegóły wybranej, aktualnie trwającej aukcji, na bocznym pasku po lewej stronie ekranu widać pozostałe aktualnie trwające aukcje. Aby móc we wszystkich licytować i widzieć wszystkie aukcje jednocześnie, na jednym ekranie bez konieczności przełączania się pomiędzy poszczególnymi aukcjami w osobnych oknach, można rozwinąć pasek i z wyświetlonej listy przerzucić wszystkie aukcje do głównego okna licytacji.

Po najechaniu na pasek, pokazuje się następujący widok:

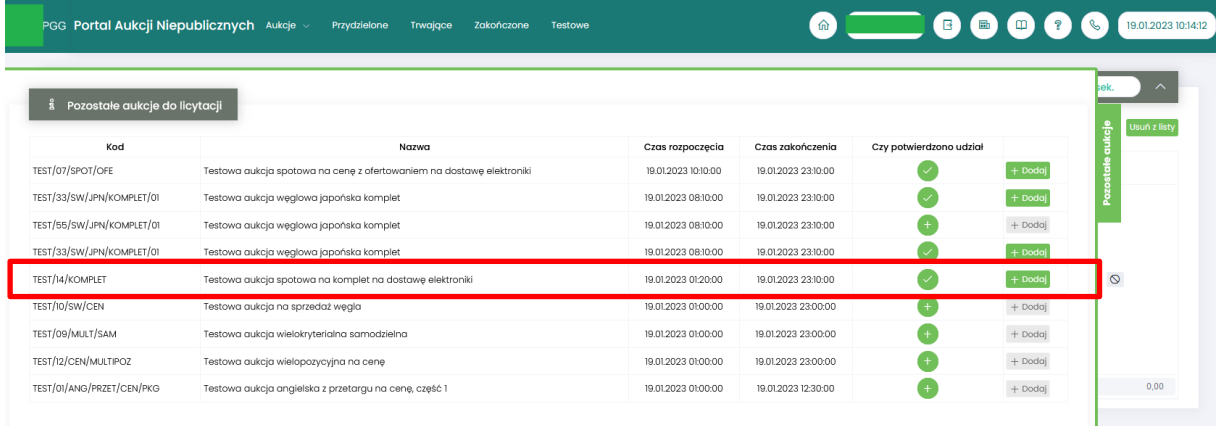

Aby móc dodać kolejne aukcje do okna licytacji, należy mieć potwierdzony udział w tych aukcjach, a następnie kliknąć przycisk *Dodaj*, aby wybrana aukcja pojawiła się na jednym ekranie z aukcją w tle.

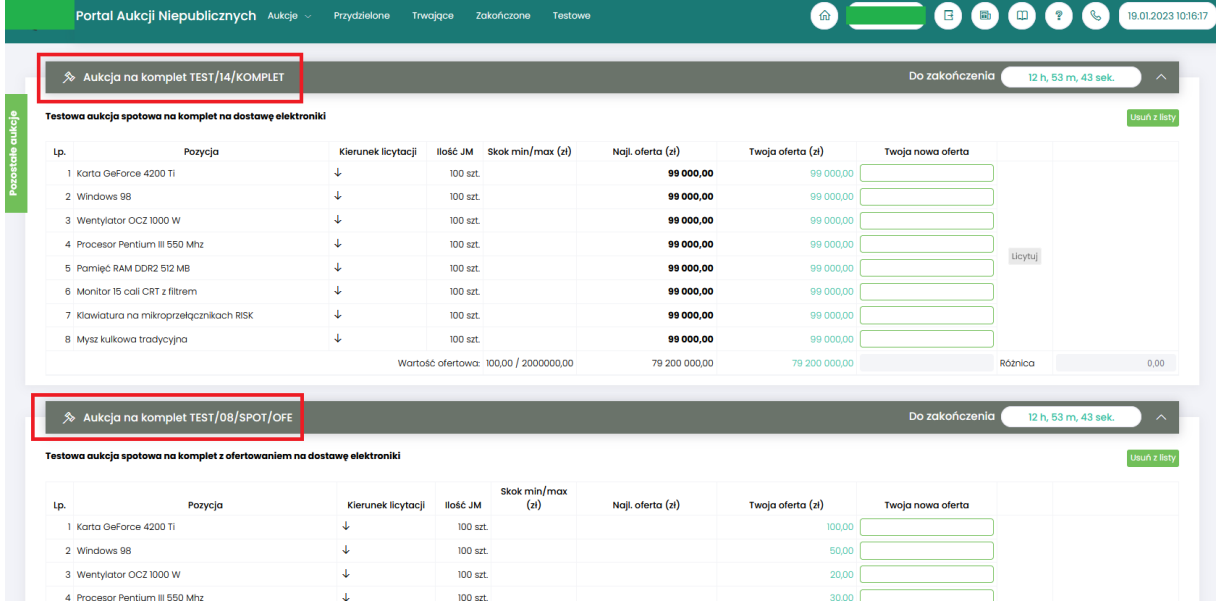

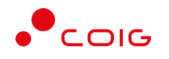

#### 3.4 Zakończone

<span id="page-13-0"></span>Aukcje zakończone są to wszystkie aukcje w których upłynął czas trwania licytacji.

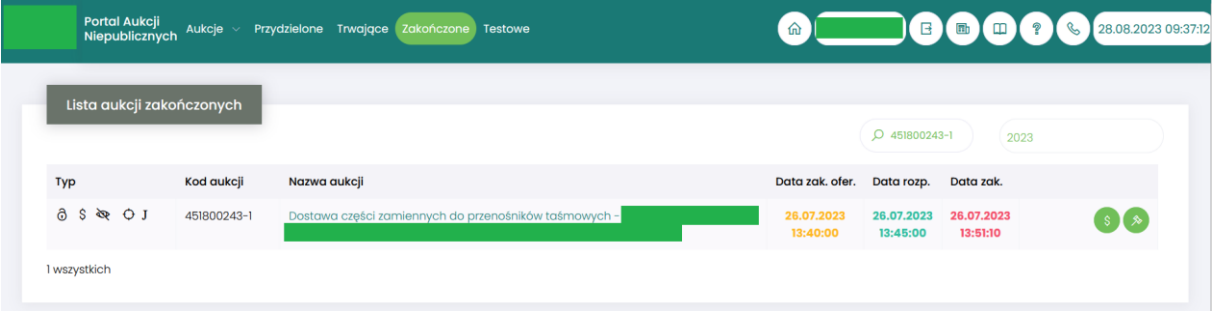

W oknie aukcji *Zakończonych* występują te same kolumny, jakie opisano w rozdziale [3.1](#page-9-0) [Aukcje](#page-9-0)  [wszystkie](#page-9-0) *o*raz dodatkowo przyciski w ostatniej kolumnie:

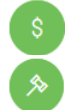

- ikona raportu *Oferta firmy po aukcji*
- ikona raportu *Protokół przebiegu licytacji*

Po naciśnięciu na nazwę aukcji dostępne są dwa dodatkowe raporty:

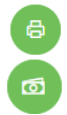

- ikona raportu *Wydruk ogłoszonej aukcji*
- ikona raportu *Wydruk formularza ofertowego –* raport dostępny po złożeniu formularza ofertowego

Poniżej zaprezentowano widok paska z dostępnymi wszystkimi możliwymi raportami:

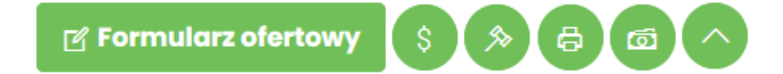

Rodzaje raportów:

- Raport *Oferta firmy po aukcji* zawiera informacje:
	- o przedmiot licytacji
	- o wartość oferty złożonej przez zalogowanego Użytkownika
	- o informację o uczestnictwie w licytacji
	- o informację czy oferta jest najkorzystniejsza w stosunku do ofert pozostałych Użytkowników.
- Raport *Protokół przebiegu licytacji* zawiera informacje o przedmiocie licytacji oraz wszystkie kolejne postąpienia złożone przez zalogowanego Użytkownika.
- Raport *Wydruk ogłoszonej aukcji* zawiera wszystkie niezbędne informacje dotyczące ogłoszonej aukcji.
- Raport *Wydruk formularza ofertowego*  zawiera informacje:
	- o dotyczące ogłoszonej aukcji,
	- o o pozycjach na które została złożona oferta cenowa,
	- o o akceptacji wymaganych zapisów,
	- o o potwierdzeniu warunków udziału w aukcji,

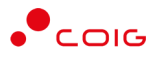

o o dokumentach dołączonych do oferty.

#### 3.5 Testowe

<span id="page-14-0"></span>*Aukcje testowe* są to aukcje wygenerowane automatycznie i umożliwiają Użytkownikom w dowolnym momencie sprawdzenie działania konkretnych typów aukcji, przed udziałem we właściwej aukcji. Aukcje te są stale dostępne w Portalu, a złożone w nich oferty, bądź postąpienia mają wyłącznie charakter testowy i zostaną automatycznie usunięte w godzinach nocnych.

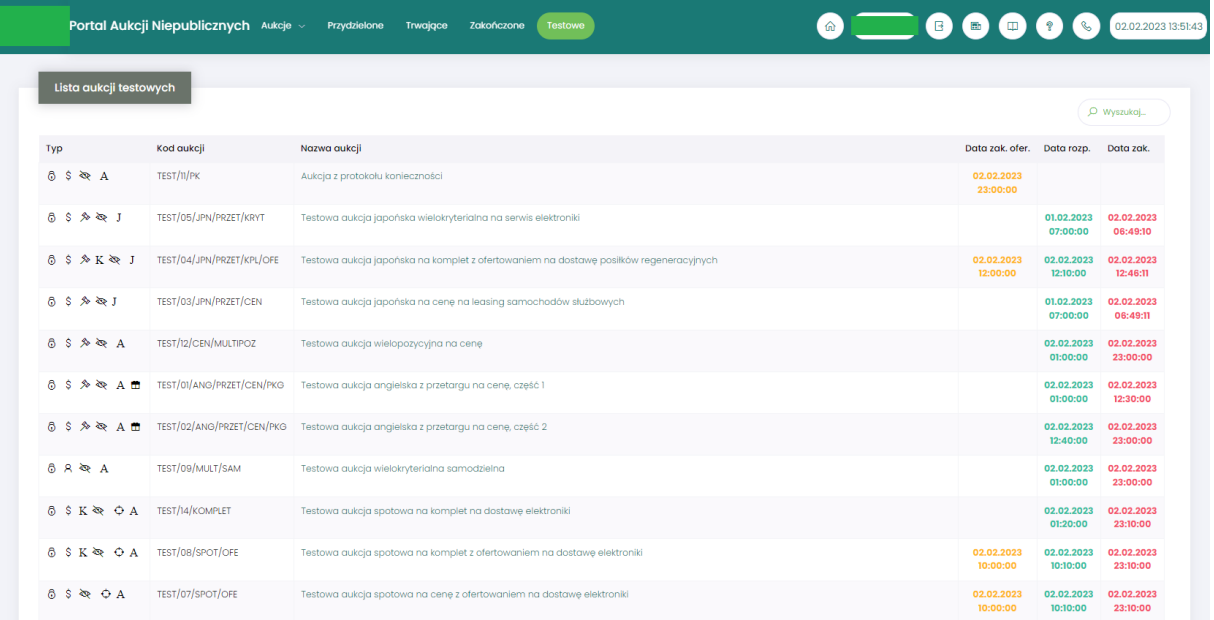

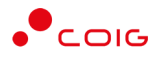

## <span id="page-15-0"></span>4 Aukcje spotowe angielskie

Aukcje spotowe to taki typ aukcji, gdzie cena licytowana jest w dół z możliwością przedłużenia. Ceną startową dla pozycji w licytacji jest cena z wcześniej złożonej przez Użytkownika oferty.

Po kliknięciu w górnym menu *Aukcje\Aukcje spotowe* – pojawi się lista wszystkich ogłoszonych aukcji spotowych.

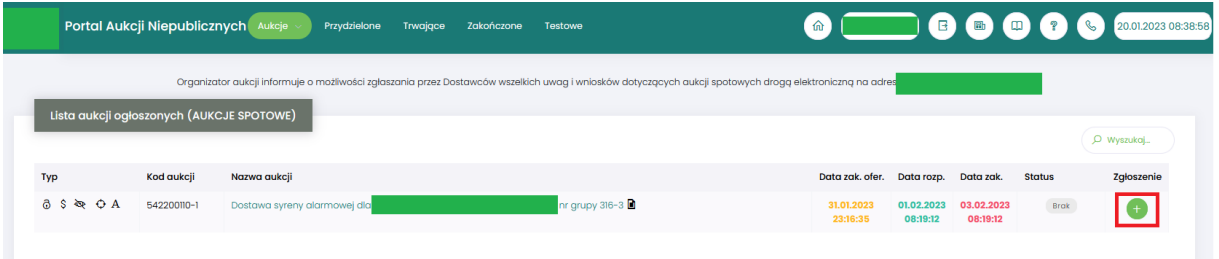

W zakładce *Przydzielone* znajdują się wszystkie aukcje dotyczące grup/y materiałowych/ej które zalogowany użytkownik dodał do swojego konta w Portalu Dostawcy. Widok dla wszystkich aukcji spotowych jak i dla aukcji przydzielonych jest identyczny. Dokładny opis kolumn podany jest w rozdziale *[3.1](#page-9-0)* Aukcje - [wszystkie](#page-9-0)*.*

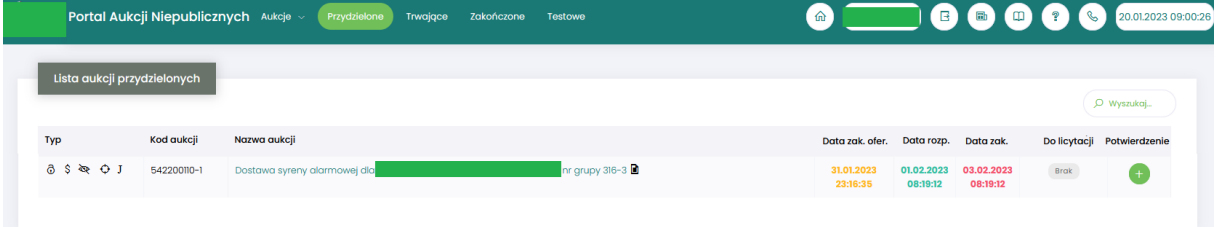

#### 4.1 Potwierdzanie udziału w aukcji

<span id="page-16-0"></span>Aby uczestniczyć w aukcji, należy potwierdzić udział w aukcji. Daną czynność można zrealizować w katalogu aukcji *Przydzielonych* zaznaczając przy odpowiedniej aukcji *Potwierdzenie.*

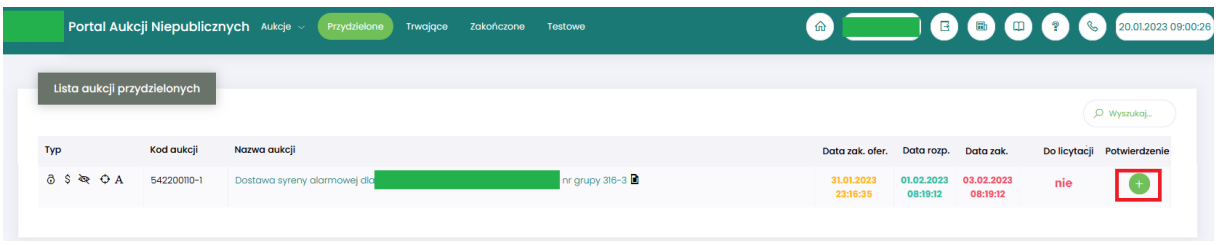

Istnieje również możliwość potwierdzenia aukcji po wejściu w jej szczegóły – po kliknięciu *Nazwy aukcji*.

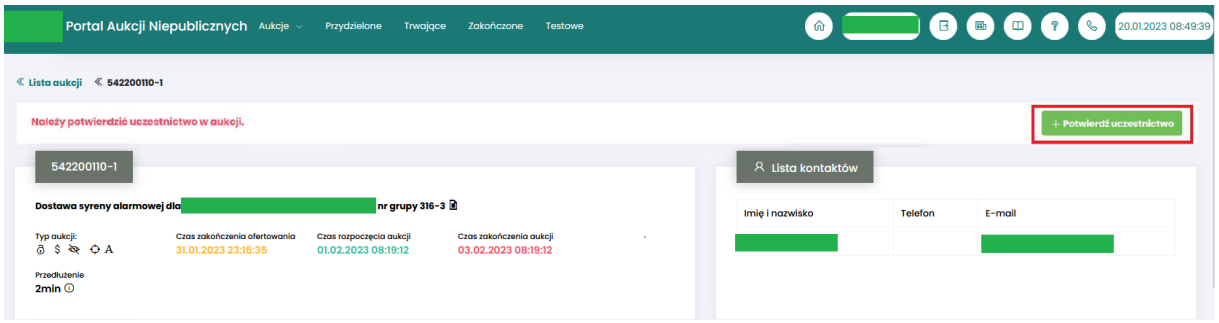

Niezależnie od wybranej metody pojawia się poniższy komunikat.

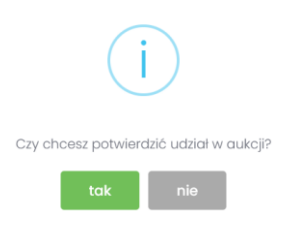

Aby uczestniczyć w aukcji należy wybrać odpowiedź *Tak*. Spowoduje to również zmianę ikony w kolumnie *Potwierdzenie* na zatwierdzony.

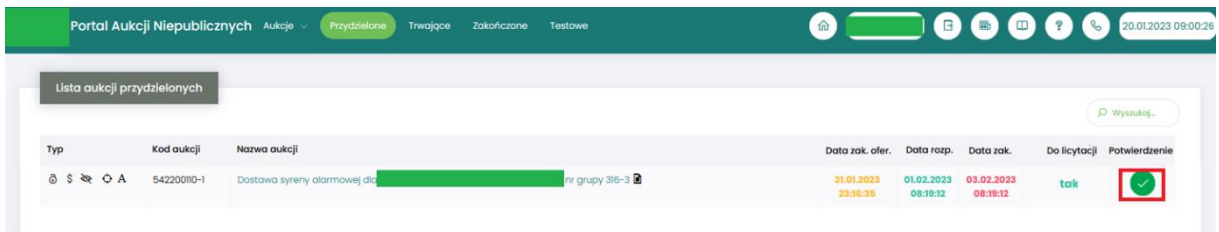

Jeżeli firma jest zarejestrowana w Centralnej Bazie Kwalifikowanych Dostawców, ale w sekcji *Przydzielone* Użytkownik nie znajduje aukcji spotowej, którą widzi w sekcji *Aukcje\Aukcje spotowe*, to znaczy, że Firma nie jest zapisana do grupy materiałowej, na którą ma się odbyć aukcja spotowa. Należy wówczas po wejściu w jej szczegóły kliknąć przycisk *Zgłoś udział*, co spowoduje automatyczne przypisanie grupy materiałowej i przydzielenie użytkownika do tej aukcji (alternatywnie można wejść na stronę LDO Portal Dostawcy PGG S.A. https://dostawca-pgg.coig.biz/ zalogować się i dopisać grupę materiałową, na którą ogłoszona jest aukcja).

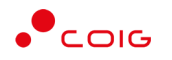

Poniżej widok aukcji spotowych do których Użytkownik ma możliwość Zgłoszenia. Potrzeba przystąpienia do aukcji następuje po kliknięciu *na symbol "+"* w kolumnie *Zgłoszenie*.

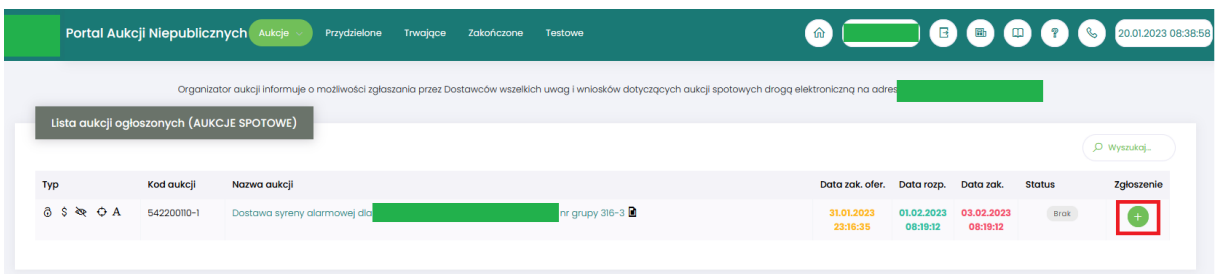

Istnieje również możliwość potwierdzenia aukcji po wejściu w jej szczegóły – po kliknięciu *Nazwy aukcji* i użyciu *Zgłoś udział*

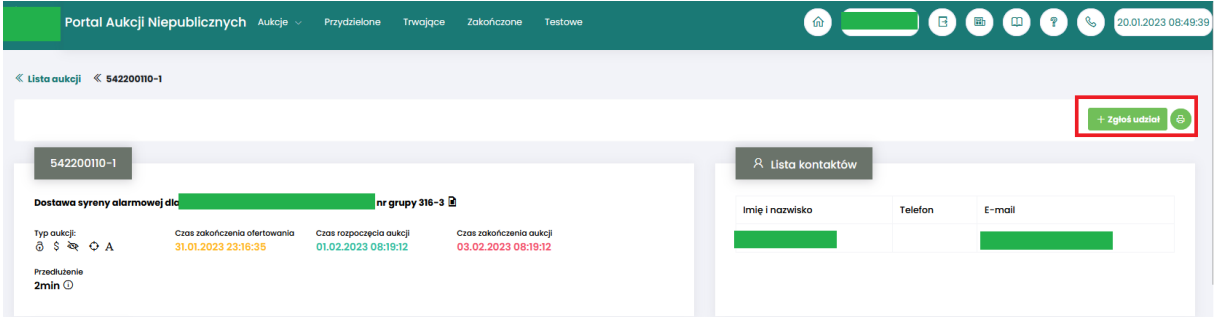

Niezależnie od wybranej metody pojawia się poniższy komunikat.

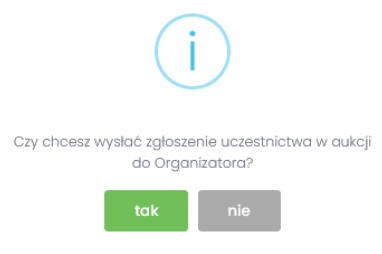

Aby potwierdzić Użytkownik powinien wybrać *Tak.* 

Następnie dana aukcja spotowa pojawi się na liście aukcji w sekcji *Przydzielone.*

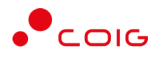

#### 4.2 Złożenie oferty – Formularz Ofertowy

<span id="page-18-0"></span>Aukcje spotowe poprzedzone są etapem ofertowania, który umożliwia złożenie przez Uczestników przyszłej aukcji swoich wstępnych ofert (propozycji) cenowych oraz dołączenie dokumentów wymaganych przez Organizatora aukcji.

Po wejściu w szczegóły wybranej aukcji za pomocą przycisku *Formularz ofertowy*, Użytkownik ma możliwość wprowadzenia swojej wstępnej oferty. **Należy pamiętać**, że aby wypełnić Formularz ofertowy, należy najpierw **potwierdzić uczestnictwo** w aukcji za pomocą przycisku *Potwierdź uczestnictwo*.

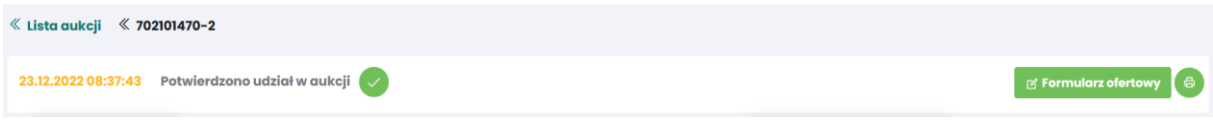

Po kliknięciu przycisku *Formularz ofertowy* wyświetlą się pozycje danej aukcji, gdzie w polu *Złóż ofertę* należy wprowadzić swoją propozycję cenową. W polu tym podaje się cenę jednostkową.

Poniższy widok formularza ofertowego jest identyczny zarówno dla aukcji angielskich na pozycje jak i na komplet. W aukcjach angielskich na komplet wszystkie pozycje muszą być uzupełnione, natomiast w aukcjach na pozycje takiego wymogu nie ma.

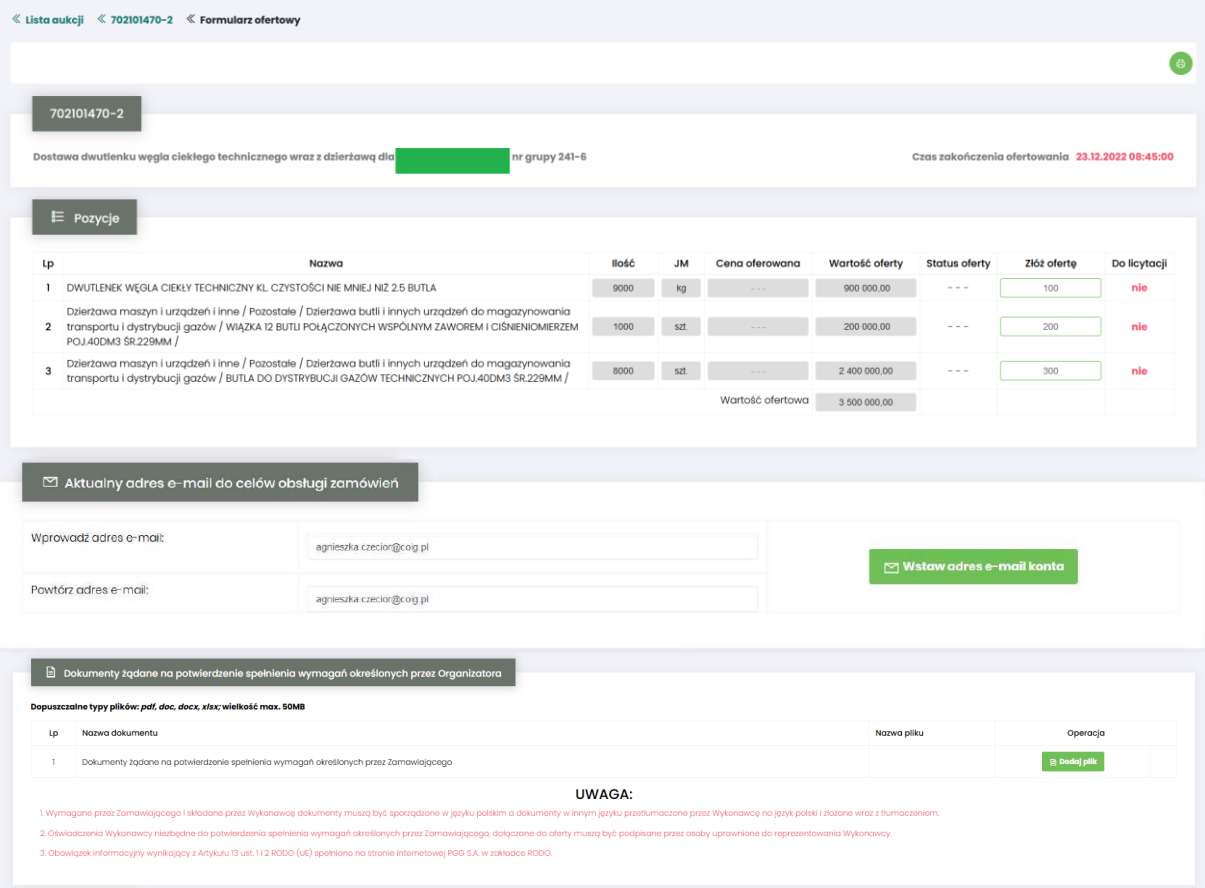

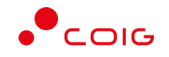

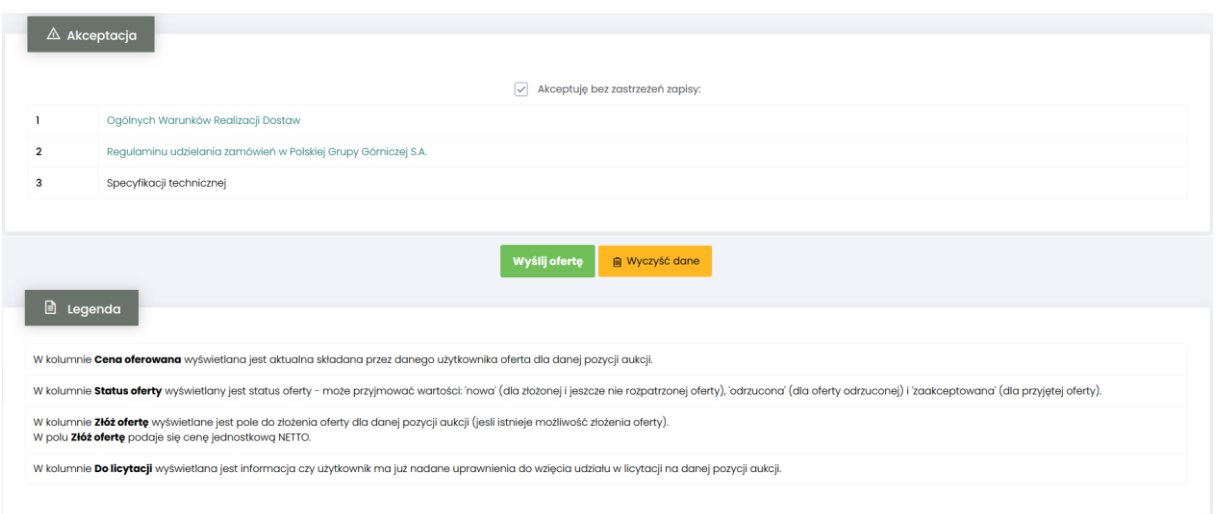

Powyższy ekran ofertowania podzielony jest na pięć części:

- *Pozycje* lista pozycji będących przedmiotem aukcji. Opis kolumn:
	- o *Lp* liczba porządkowa pozycji
	- o *Nazwa* opis przedmiotu aukcji
	- o *Ilość* ilość przedmiotu aukcji
	- o *JM* jednostka miary
	- o *Cena oferowana* aktualna oferowana przez danego użytkownika cena dla danej pozycji aukcji
	- o *Wartość oferty* iloczyn pozycji *Ilość* i *Ceny oferowanej*
	- o *Status oferty* wyświetlany jest aktualny status pozycji oferty. Możliwe statusy to: *nowa, odrzucona, zaakceptowana*.
	- o *Złóż ofertę* pole do złożenia oferty cenowej dla danej pozycji aukcji, w tym miejscu podaje się cenę jednostkową netto.
	- o *Do licytacji* wyświetlana jest informacja, czy Użytkownik został dopuszczony do wzięcia udziału w licytacji na danej pozycji aukcji. Dostępne wartości to tak lub nie.
- *Aktualny adres e-mail do celów obsługi zamówień* adres e-mail służący do obsługi zamówień elektronicznych, domyślnie adres jest z Centralnej Bazy Kwalifikowanych Dostawców, jednak jest możliwość jego edytowania i wpisania dowolnego adresu.
- *Dokumenty żądane na potwierdzenie spełnienia wymagań określonych przez Organizatora*  dokumenty, określone przez Organizatora aukcji, które Użytkownik musi dodać chcąc wysłać formularz ofertowy.
- *Akceptacja*  dokumenty określone przez Organizatora aukcji, z którymi Użytkownik powinien się zapoznać a następnie zaakceptować poprzez zaznaczenie checkboxa *"Akceptuję bez zastrzeżeń zapisy:"* Po zaznaczeniu automatycznie wyświetlą się osobne okna z podglądem treści podlinkowanych dokumentów z przyciskami *Zamknij* oraz *Akceptacja.*

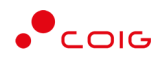

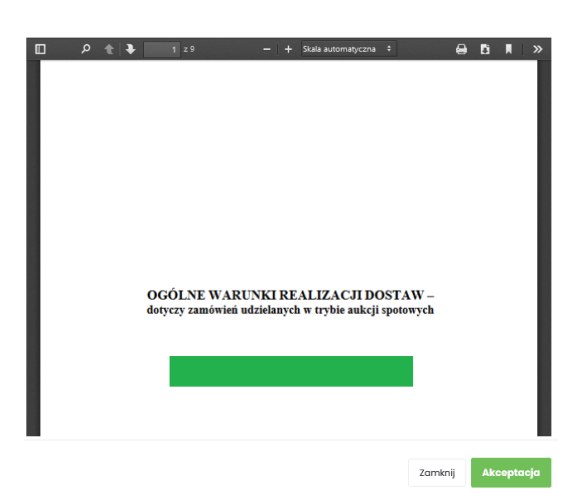

Kliknięcie przycisku *Akceptacja* na wyświetlonym podglądzie dokumentu spowoduje zamknięcie okna z podglądem treści dokumentu i jednoczesne doświetlenie w drugiej części tabeli informacji Zaakceptowano.

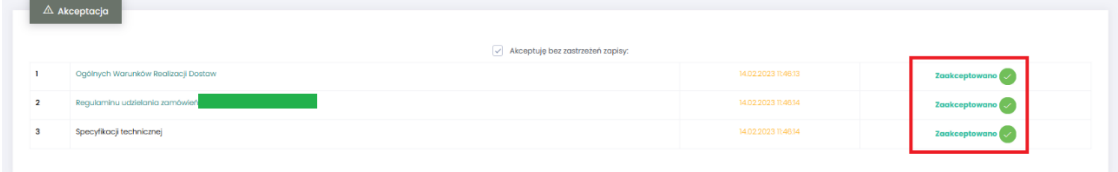

Dodatkowo po akceptacji, w każdym zaakceptowanym dokumencie zostaje automatycznie wygenerowany plik informujący o szczegółach akceptacji.

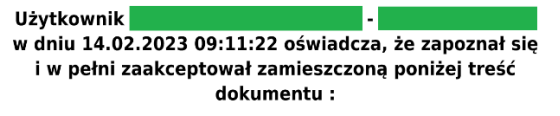

#### Ogólne Warunki Realizacji Dostaw

Usunięcie zaznaczenia *Akceptuję bez zastrzeżeń zapisy* będzie skutkowało usunięciem automatycznie wygenerowanych plików oraz informacji *Zaakceptowano* i daty akceptacji. Użytkownik będzie musiał powtórzyć czynność akceptacji plików przed wysłaniem oferty do systemu. Przed usunięciem zaznaczenia i automatycznie wygenerowanych plików system wyświetli komunikat:

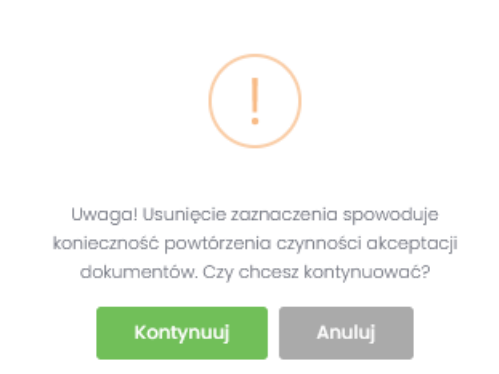

Jeżeli Użytkownik składający ofertę nie zaakceptuje wszystkich wyświetlanych dokumentów (czyli nie będzie informacji *Zaakceptowano* przy każdym dokumencie), to nie będzie miał możliwości kliknięcia przycisku *Wyślij ofertę* i tym samym złożenia oferty elektronicznej w aukcji spotowej – przycisk będzie nieaktywny.

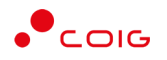

• *Legenda* – opis pól znajdujących się na formularzu.

Część *Dokumenty wymagane*:

Organizator aukcji definiuje listę dokumentów obowiązkowych, które wraz z ofertą cenową ma załączyć do swojej oferty Użytkownik. Lista dostępna jest w aukcji (po kliknięciu na numer aukcji) w sekcji *Dokumenty wymagane*.

Za pomocą przycisku *Dodaj plik* znajdującego się w kolumnie *Operacja* można pobrać z dysku Użytkownika pliki i dołączyć je do Formularza ofertowego (patrz rys. niżej). Jeżeli Użytkownik dodał niewłaściwy plik, może go usunąć za pomocą przycisku *Usuń*.

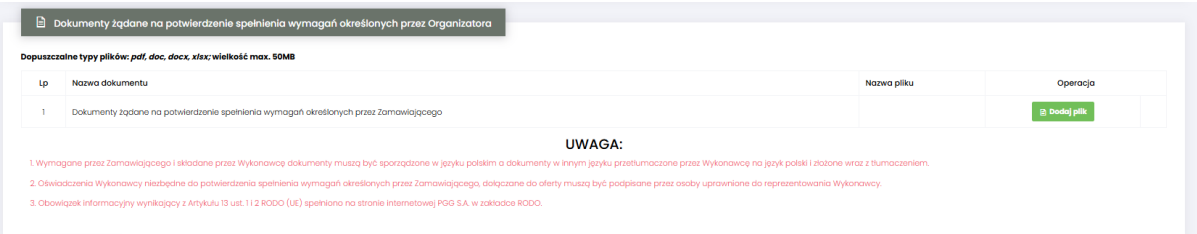

Pojawi się komunikat o *Potwierdzenie usunięcia elementu*, gdzie należy kliknąć *Usuń*, a następnie dodać zamiennie nowy plik z dysku.

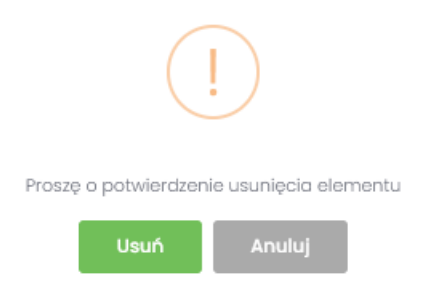

Część *Legenda*:

W *Legendzie* opisane są poszczególne kolumny z części *Pozycje* (rys. poniżej).

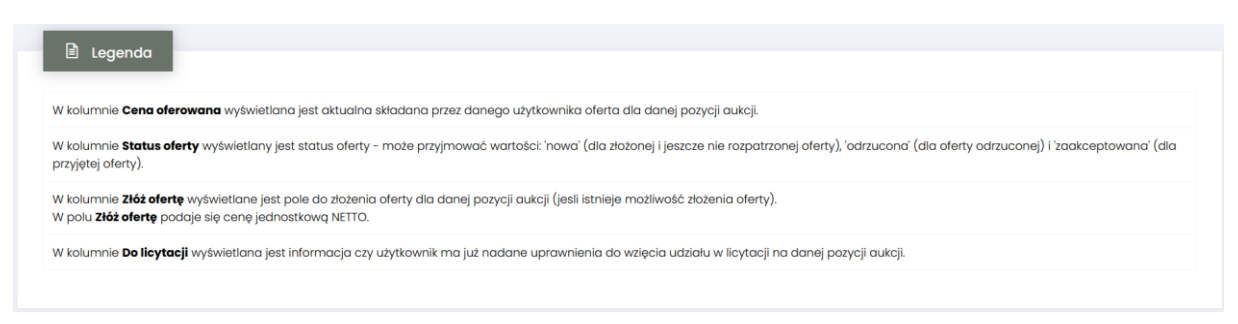

Aby wysłać ofertę do Organizatora aukcji, należy kliknąć przycisk *Wyślij ofertę*. Warunkiem koniecznym przesłania oferty jest kompletność oferty tj. dołączenie dokumentów i złożenie oferty cenowej – co powinno się odbyć w czasie ofertowania. Nie ma możliwości przesłania oferty niekompletnej.

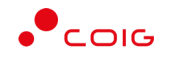

Następnie pojawi się komunikat informujący o przesłaniu oferty do Organizatora aukcji.

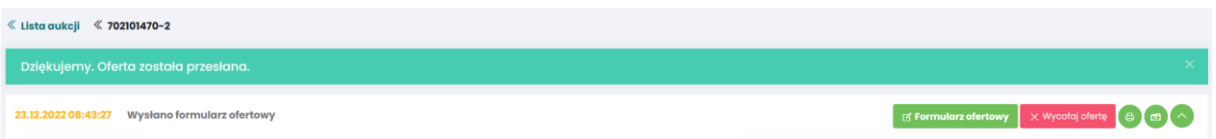

W okresie ofertowania Uczestnik ma możliwość podglądu złożonej oferty oraz przesłanych dokumentów pod przyciskiem *Formularz ofertowy*. Podgląd dostępny jest do czasu rozpoczęcia aukcji. Użytkownik ma również możliwość wydruku formularza poprzez funkcję *Wydruk formularza ofertowego.*

#### <span id="page-22-0"></span>4.2.1 Dokumenty żądane na potwierdzenie spełnienia wymagań przez Organizatora

*Ikona* znajdująca się przy nazwie aukcji informuje o dołączonych dokumentach przez Organizatora aukcji, po jej naciśnięciu pojawi się lista *Dokumenty żądane na potwierdzenie spełnienia wymagań określonych przez Organizatora*

Wraz z formularzem ofertowym Użytkownik jest zobowiązany do dołączenia dokumentów w polu "Dokumenty żądane na potwierdzenie spełnienia wymagań określonych przez Organizatora", gdzie dopuszczalne typy plików to: pdf, doc, docx, xlsx o wielkości max. 50MB. Brak dołączenia dokumentu uniemożliwia wysłanie oferty.

Za pomocą przycisku *Dodaj plik* znajdującego się w kolumnie *Operacja* można pobrać z dysku Użytkownika pliki i dołączyć je do Formularza ofertowego za pomocą przycisku *Dodaj plik*.

Jeżeli Użytkownik dodał niewłaściwy plik, może go usunąć za pomocą przycisku *Usuń*.

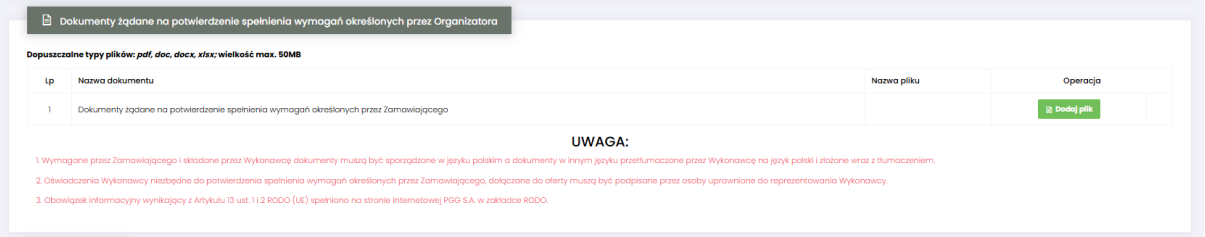

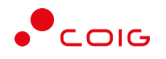

#### <span id="page-23-0"></span>4.2.2 Wycofanie oferty przez Kontrahenta

Jeżeli czas ofertowania nie minął, to istnieje możliwość anulowania wcześniej wysłanej oferty lub jej edytowania.

Istnieją dwa sposoby na wycofanie oferty:

1. poprzez naciśnięcie *Wycofaj ofertę*

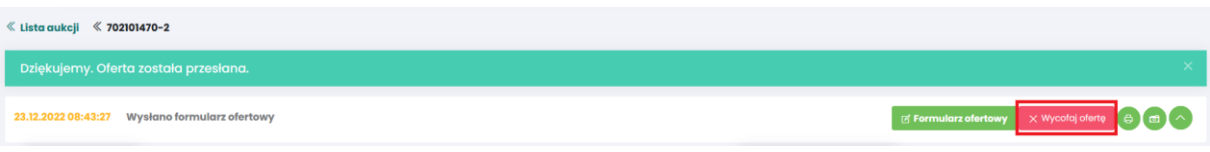

2. poprzez naciśnięcie *Formularz ofertowy* a następnie w części *Pozycje* wybranie *Wycofaj ofertę*

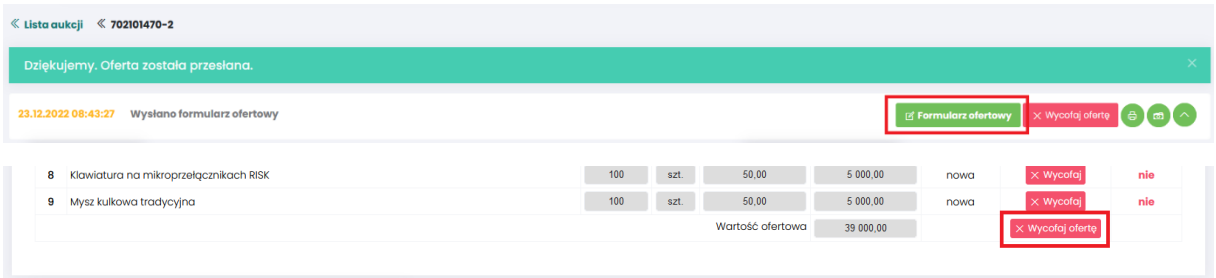

Natomiast edycja złożonej oferty następuje poprzez naciśnięcie *Formularz ofertowy* a następnie *Wycofaj* dla wybranej pozycji w części *Pozycje.*

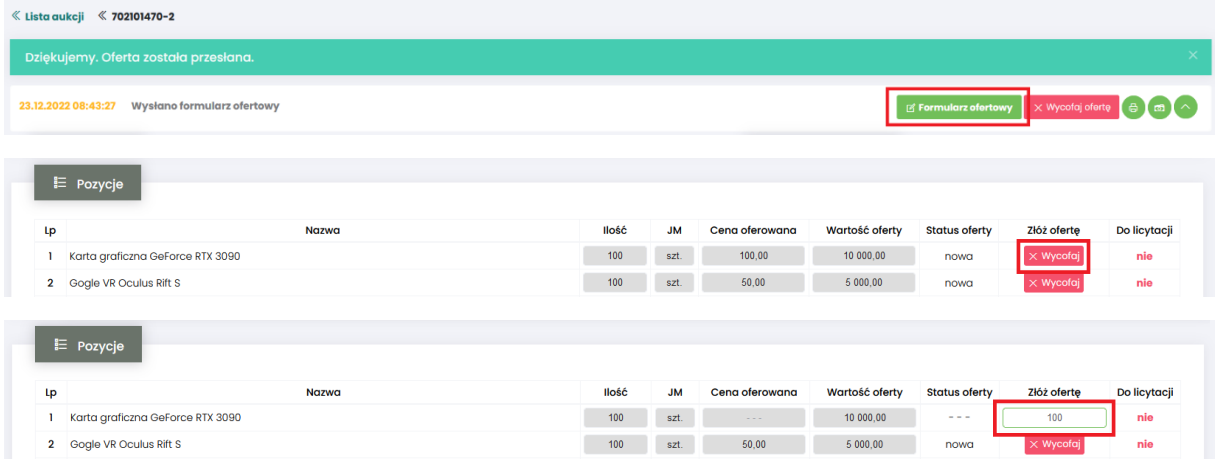

Po wycofaniu pozycji oferty lub całej oferty możliwe jest wprowadzenie cen na nowo. Dopóki nie upłynie termin ofertowania, istnieje możliwość ponownego złożenia oferty poprzez zmianę cen i naciśnięcie *Wyślij ofertę*.

#### *4.2.3 Zakończony okres ofertowania*

Po zakończeniu okresu ofertowania Użytkownik **nie** ma możliwości zmiany Formularza, bądź jego wycofania. Wszystkie pozycje zostają zablokowane.

Na poszczególnych pozycjach formularza status oferty zmienia się na: *Zaakceptowana* lub *Odrzucona*

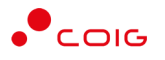

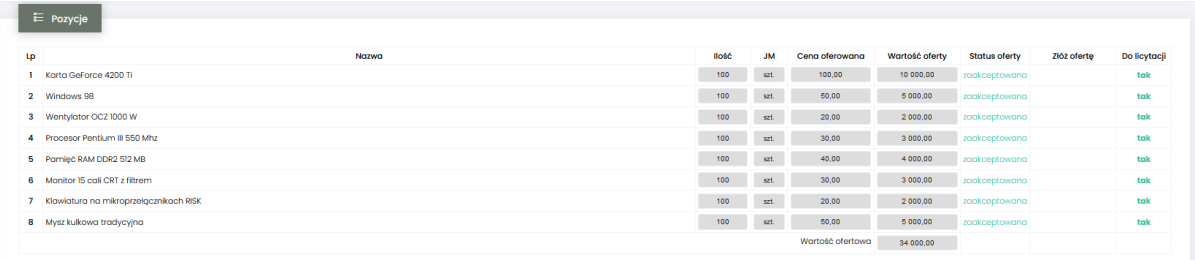

W przypadku statusu oferty dla pozycji na *Odrzucona* Użytkownik po najechaniu kursorem na ikonę otrzymuje w dymku informację o *Przyczynie odrzucenia* .

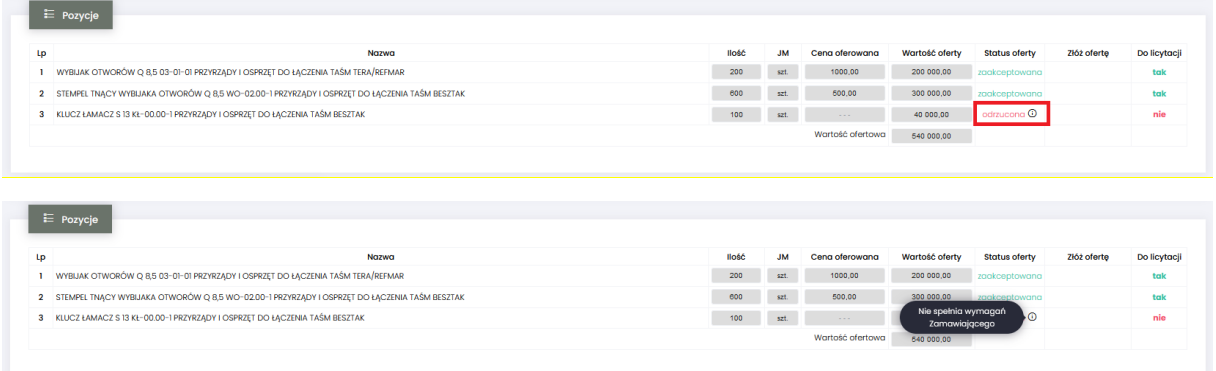

Kolumna *Do licytacji* informuje, na których pozycjach Użytkownik w dalszym etapie będzie mógł licytować.

#### 4.3 Okno licytacji

<span id="page-24-0"></span>Jeżeli nastanie czas rozpoczęcia aukcji - zgodnie z zegarem, który widnieje w prawym górnym rogu następuje automatyczne przeniesienie aukcji do zakładki *Trwające aukcje*. Użytkownik po rozpoczęciu aukcji musi wejść na *Trwające* aukcje, gdzie pojawi się lista aukcji rozpoczętych, do których Organizator przydzielił Uczestnika.

Aby uczestniczyć w licytacji należy:

• Zaznaczyć checkboxa po prawej stronie wybranej aukcji a następnie *Licytuj*

lub

• Nacisnąć w nazwę aukcji a następnie *Licytacja*

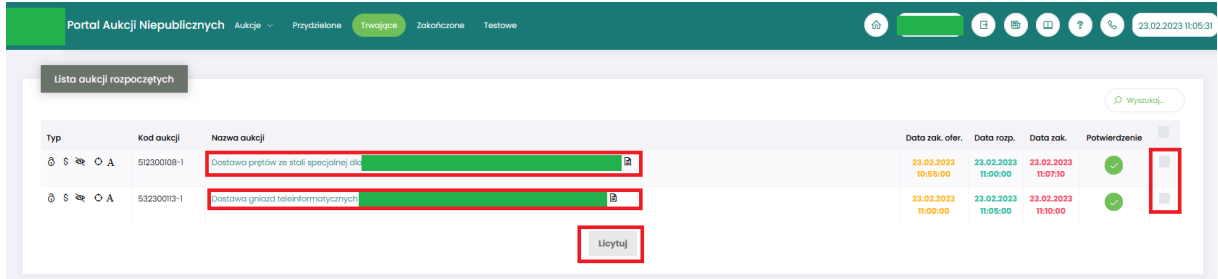

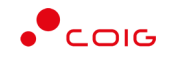

≪ Lista aukcji → TEST<mark>/07/SPOT/OF</mark>E 19.01.2023 07:21:59 Wysłano formularz ofertowy

## tacja **de ali** A

6 00000 ROLL

#### Widok i opis kolumn w oknie **Licytacja**

**Portal Aukcji Niepublicznych** Aukcje v Przydzielone Trwające Zakc

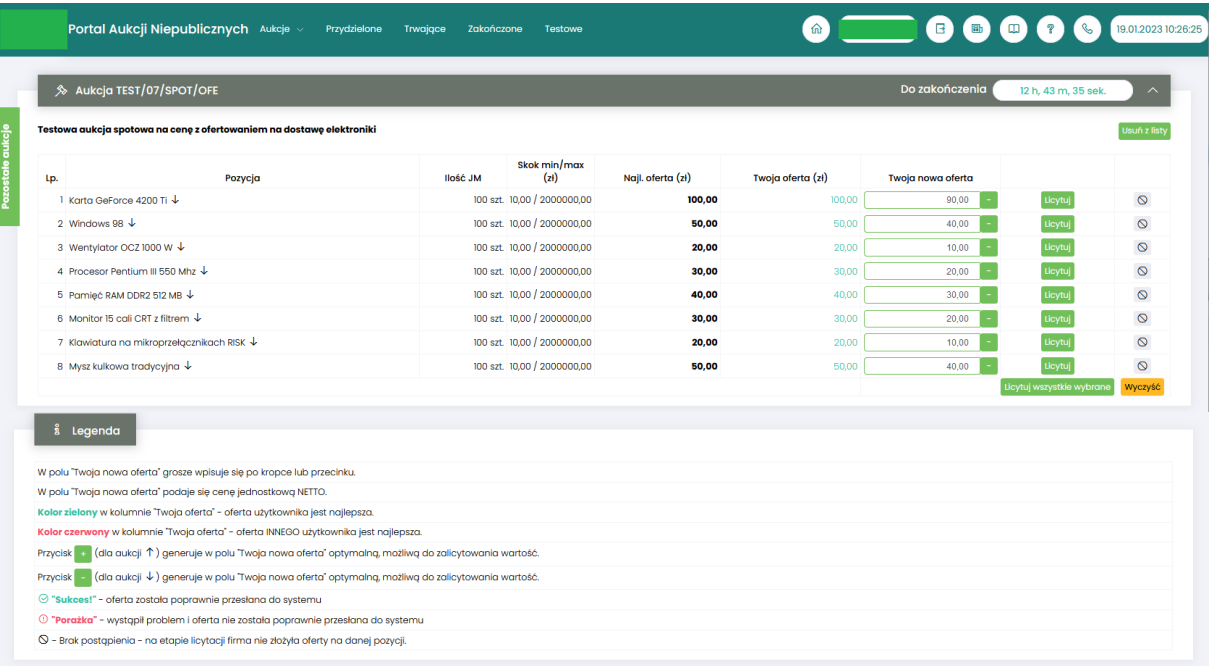

Opis kolumn:

- *Lp*. liczba porządkowa pozycji
- *Pozycja* opis przedmiotu aukcji. Strzałka w dół na końcu opisu oznacza, że licytacja cen odbywać się będzie w dół.
- *Ilość JM* ilość wystawionego przedmiotu aukcji w jednostce miary.
- *Skok min/max (zł)*  pokazuje o jaką najmniejszą i największą wartość można licytować.
- *Najl. oferta* aktualnie wygrywająca cenowo wartość.
- *Twoja oferta (zł)* przedstawia ceny jednostkowe złożone w toku ofertowania bądź licytacji. Kolor zielony ceny oznacza, że oferta zalogowanego Użytkownika jest najlepsza.
- *Twoja nowa oferta*  jest to cena, którą aktualnie zalogowany Użytkownik wpisuje w poszczególnych pozycjach.
- *Kolumna zawierająca statusy licytacji*
	- o *Brak ofert złożonych w toku licytacji* oznacza, iż Użytkownik jeszcze nie zalicytował wysyłając swoją ofertę
	- o *Sukces* oznacza, iż Użytkownik zalicytował wysyłając swoją ofertę
	- $\circ$  komunikat wskazujący przyczynę braku możliwości wysłania swojej oferty w toku licytacii
- *Licytuj*  po wprowadzeniu proponowanej kwoty do licytacji i kliknięciu *Licytuj* następuje zaakceptowanie ceny dla wybranej pozycji.
- *Licytuj wszystkie wybrane* po wprowadzeniu cen dla wybranych pozycji jest możliwość ich jednoczesnej akceptacji.
- *Pozostałe aukcje –* jest to rozwijalny panel boczny umożliwiający uczestniczenie w kilku licytacjach jednocześnie. Za pomocą przycisku *+ Dodaj* można dodać aukcję do równoczesnej licytacji.

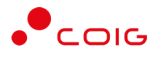

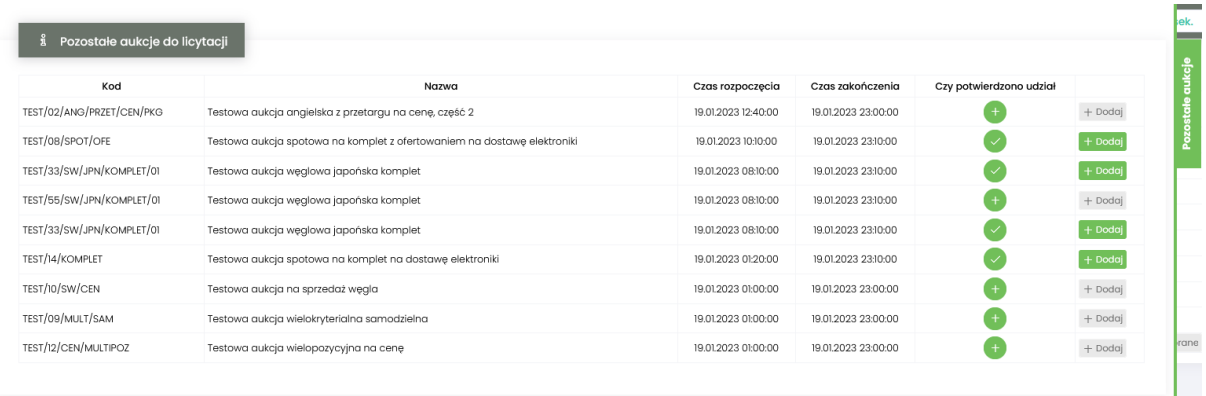

- *Usuń z listy –* usuwa wybraną aukcje z równoczesnej licytacji
- Legenda opisane są poszczególne funkcjonalności.

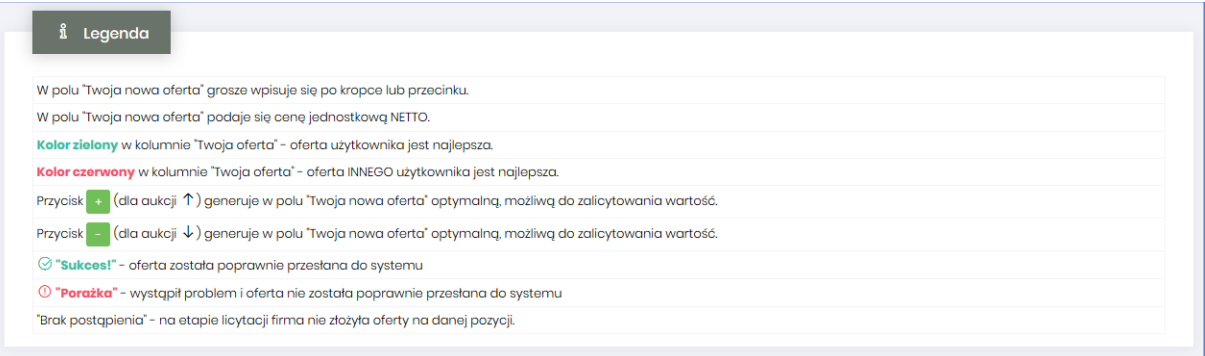

#### <span id="page-26-0"></span>4.3.1 Aukcja spotowa angielska na pozycje

Licytacja polega na wprowadzeniu korzystniejszej oferty cenowej w polu *Twoja nowa oferta*, i kolejno na kliknięciu *Licytuj*. Po użyciu *Licytuj* lub *Licytuj wszystkie* przy pozycjach pojawia się ikona "Sukces". Gdy proponowane ceny są najkorzystniejsze w kolumnie *Twoja oferta (zł)* ceny pojawią się w kolorze zielonym.

Oznaczenie na czerwono ceny w kolumnie Twoja oferta (zł) oznacza, że oferta innego Użytkownika jest aktualnie najlepsza. Cena aktualnie najlepszej oferty jest wyświetlana w polu Najl. oferta (zł).

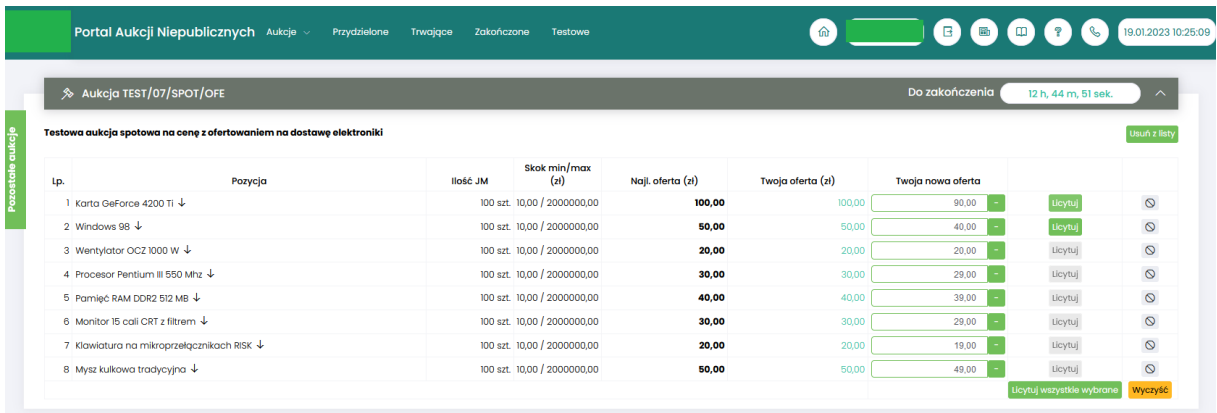

Istnieje możliwość skorzystania z przycisku (w kolumnie *Twoja nowa oferta*), który pomniejsza *Najlepszą ofertę* o wartość minimalnego postąpienia (w polu *Skok min.*). Za pomocą jednorazowego

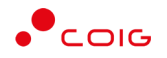

lub wielokrotnego kliknięcia **deb**, bądź też ręcznego wprowadzenia kwoty (niższej od kwoty z pozycji *Najlepsza oferta* przynajmniej o skok minimalny) następuje pomniejszenie przez Użytkownika proponowanej ceny do licytacji.

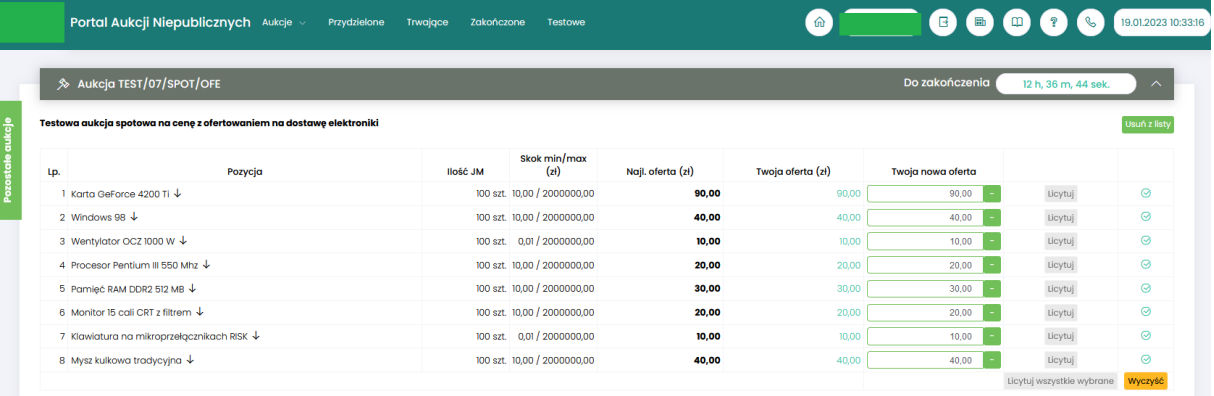

### <span id="page-27-0"></span>4.3.2 Aukcja spotowa angielska na komplet

Uczestnik dla każdej pozycji licytacji musi podać ceny na pozycjach takie, aby po ich przemnożeniu przez ich ilość na tych pozycjach, otrzymać wartość oferty niższą od wartości najlepszej oferty.

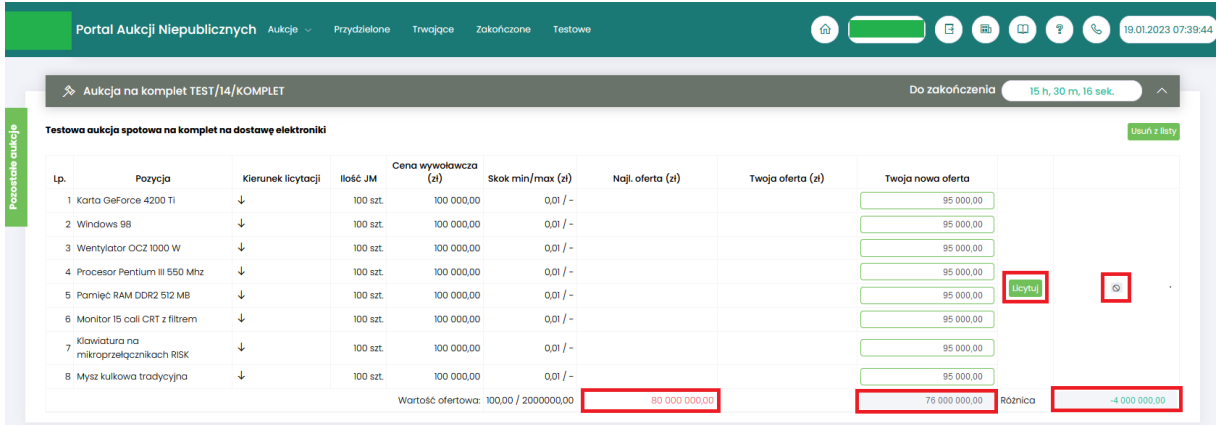

Licytacja polega na wprowadzeniu korzystniejszej oferty cenowej w polu *Twoja nowa oferta*, i kolejno na kliknięciu *Licytuj*. Po użyciu *Licytuj* przy pozycjach pojawia się ikona "*Sukces*". Gdy proponowane ceny są najkorzystniejsze w kolumnie *Twoja oferta (zł)* ceny pojawią się w kolorze zielonym.Oznaczenie na czerwono ceny w kolumnie *Twoja oferta (zł)* oznacza, że oferta innego Użytkownika jest aktualnie najlepsza. Cena aktualnie najlepszej oferty jest wyświetlana w polu *Najl. oferta (zł)*.

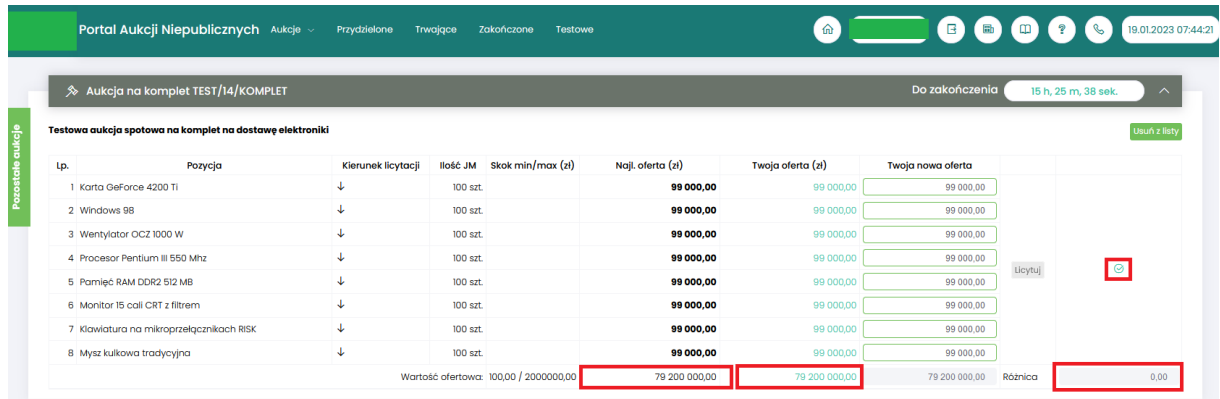

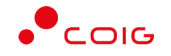

W trakcie licytacji porównywane są wartości w oknie Wartość ofertowa - bez porównywania wartości na poszczególnych pozycjach.

Użytkownik zmienia cenę na wybranych pozycjach, tak aby wartość w polu Wartość ofertowa była korzystniejsza od wartości ofertowej w kolumnie Najlepszej oferty.

W celu wykazania konkurencyjności ofert jest pole *Różnica* porównujące sumaryczną sugerowaną wartość oferty z sumaryczną wartością aktualnie najlepszej oferty.

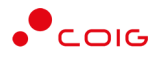

## <span id="page-29-0"></span>5 Aukcje spotowe japońskie

Aukcja japońska – jest typem aukcji, w której dla pozycji licytacji system proponuje Uczestnikom ceny do akceptacji w toku licytacji.

Uczestnik, który aprobuje proponowaną cenę potwierdza ją poprzez kliknięcie w przycisk *Akceptuj*. Jest to warunek, aby można było uczestniczyć w dalszej licytacji. Uczestnik akceptuje cenę dla wybranych przez siebie pozycji. Nie ma możliwości zaproponowania ceny przez osobę licytującą.

Ceną wywoławczą jest najniższa cena z ofert pomniejszona o wartość kroku zmiany ceny, jaką ustalił organizator aukcji. Czas na złożenie postąpienia na kolejnych krokach zmiany ceny jest stały określany przez Organizatora aukcji – jest to czas trwania kroku.

W aukcji japońskiej uczestnik aukcji nie może potwierdzić wyświetlonego postąpienia, jeżeli nie potwierdził żadnego z trzech wcześniejszych następujących po sobie wyświetlanych postąpień (aukcja jest widoczna do jej zakończenia).

Jeśli oferent nie złoży oferty na pozycje, zostaje wykluczony z licytowania tej pozycji. Może składać oferty na inne pozycje.

Czas pozostały na złożenie postąpienia jest widoczny w oknie licytacji pole: *Do końca kroku*. Po upływie czasu na postąpienie, następuje *Zmiana kroku* i zostaje wyświetlona w oknie licytacji kolejna propozycja ceny. Uczestnik sam decyduje, na jakim poziomie cenowym zakończyć licytacje. W momencie, gdy żaden z uczestników nie zaakceptuje w ciągu trzech kolejnych kroków aktualnie wyświetlanej ceny na danej pozycji aukcji, to licytacja w formie aukcji japońskiej zostanie zakończona.

Jeśli co najmniej dwóch uczestników zakończy licytacje na tym samym poziomie cenowym rozpoczyna się dogrywka w formie aukcji angielskiej. Ceną wywoławczą (startową) w aukcji angielskiej jest cena ostatnio zaakceptowana przez uczestników na tej pozycji w toku aukcji japońskiej.

#### 5.1 Potwierdzanie udziału w aukcji

<span id="page-30-0"></span>Aby uczestniczyć w aukcji, należy potwierdzić udział w aukcji. Daną czynność można zrealizować w katalogu aukcji *Przydzielonych* zaznaczając przy odpowiedniej aukcji *Potwierdzenie.*

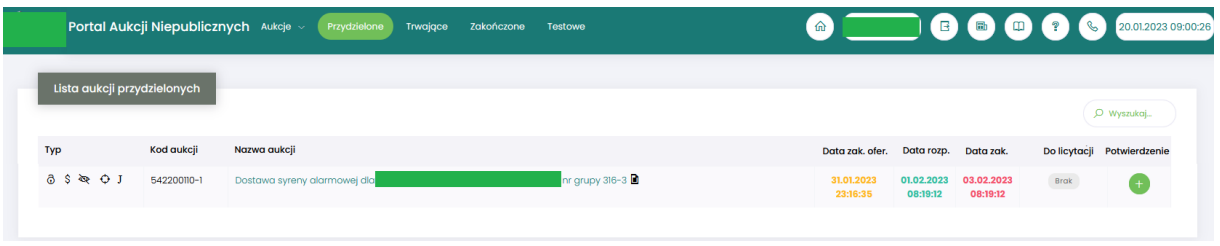

Istnieje również możliwość potwierdzenia aukcji po wejściu w jej szczegóły – po kliknięciu *Nazwy aukcji*.

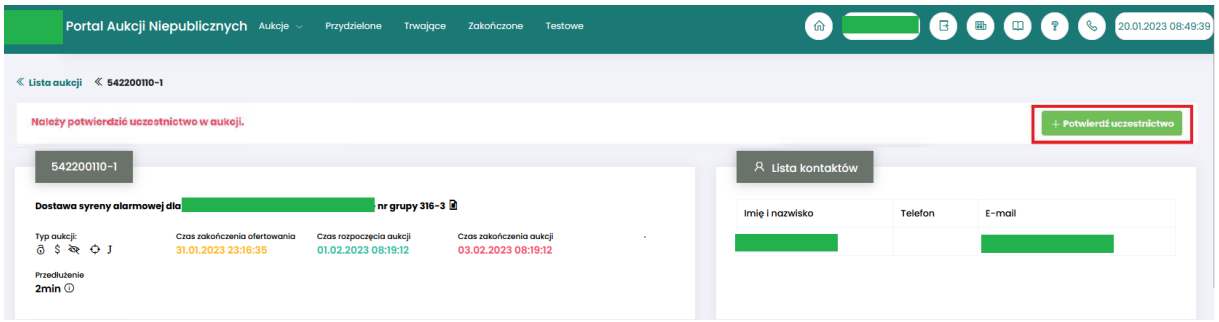

Niezależnie od wybranej metody pojawia się poniższy komunikat.

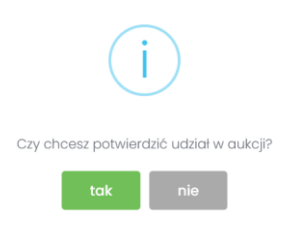

Aby uczestniczyć w aukcji należy wybrać odpowiedź *Tak*. Spowoduje to również zmianę ikony w kolumnie *Potwierdzenie* na zatwierdzony.

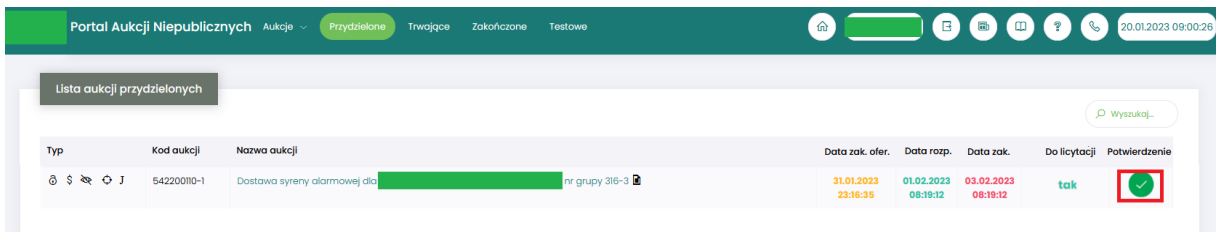

Jeżeli firma jest zarejestrowana w Centralnej Bazie Kwalifikowanych Dostawców, ale w sekcji *Przydzielone* Użytkownik nie znajduje aukcji spotowej, którą widzi w sekcji *Aukcje\Aukcje spotowe*, to znaczy, że Firma nie jest zapisana do grupy materiałowej, na którą ma się odbyć aukcja spotowa. Należy wówczas po wejściu w jej szczegóły kliknąć przycisk *Zgłoś udział*, co spowoduje automatyczne przypisanie grupy materiałowej i przydzielenie użytkownika do tej aukcji (alternatywnie można wejść na stronę LDO Portal Dostawcy PGG S.A. https://dostawca-pgg.coig.biz/ zalogować się i dopisać grupę materiałową, na którą ogłoszona jest aukcja).

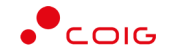

Poniżej widok aukcji spotowych do których Użytkownik ma możliwość Zgłoszenia.

Zgłoszenie udziału w aukcji następuje po kliknięciu *na symbol "+"* w kolumnie *Zgłoszenie*.

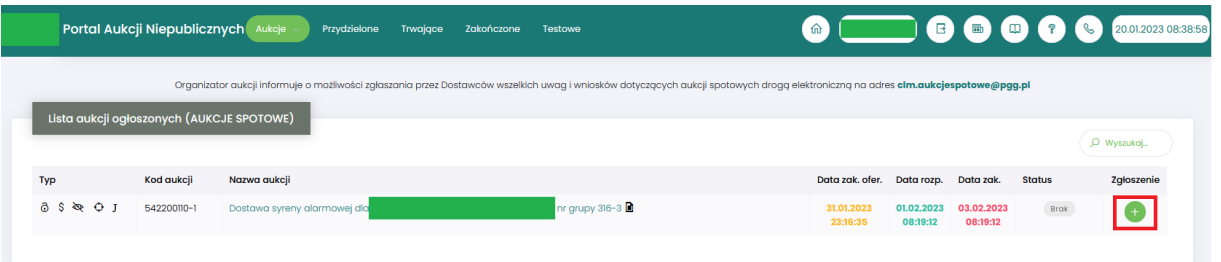

Istnieje również możliwość potwierdzenia aukcji po wejściu w jej szczegóły – po kliknięciu *Nazwy aukcji* i użyciu *Zgłoś udział*

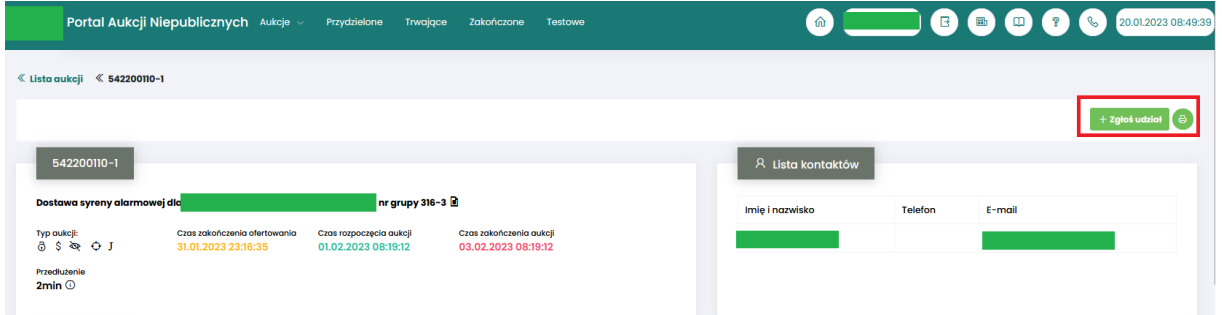

Po kliknięciu *Zgłoś udział* pojawia się poniższy komunikat

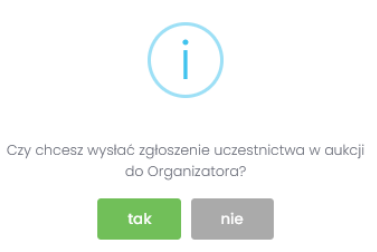

Aby potwierdzić Użytkownik powinien wybrać *Tak.* 

Następnie dana aukcja spotowa pojawi się na liście aukcji w sekcji *Przydzielone.*

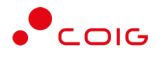

### 5.2 Złożenie oferty – Formularz Ofertowy

<span id="page-32-0"></span>Aukcje spotowe poprzedzone są etapem ofertowania, który umożliwia złożenie przez Uczestników przyszłej aukcji swoich wstępnych ofert (propozycji) cenowych oraz dołączenie dokumentów wymaganych przez Organizatora aukcji.

Po wejściu w szczegóły wybranej aukcji za pomocą przycisku *Formularz ofertowy*, Użytkownik ma możliwość wprowadzenia swojej wstępnej oferty. **Należy pamiętać**, żeby wypełnić Formularz ofertowy, należy najpierw **potwierdzić uczestnictwo** w aukcji za pomocą przycisku *Potwierdź uczestnictwo*.

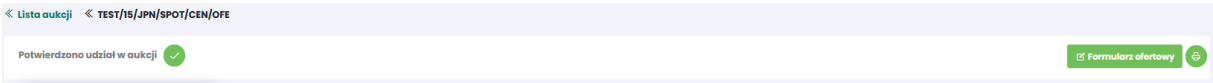

Po kliknięciu przycisku *Formularz ofertowy* wyświetlą się pozycje danej aukcji, gdzie w polu *Złóż ofertę* należy wprowadzić swoją propozycję cenową. W polu tym podaje się cenę jednostkową.

Poniższy widok formularza ofertowego jest identyczny zarówno dla aukcji japońskich na pozycje jak i na komplet. W aukcjach japońskich na komplet wszystkie pozycje muszą być uzupełnione, natomiast w aukcjach na pozycje takiego wymogu nie ma.

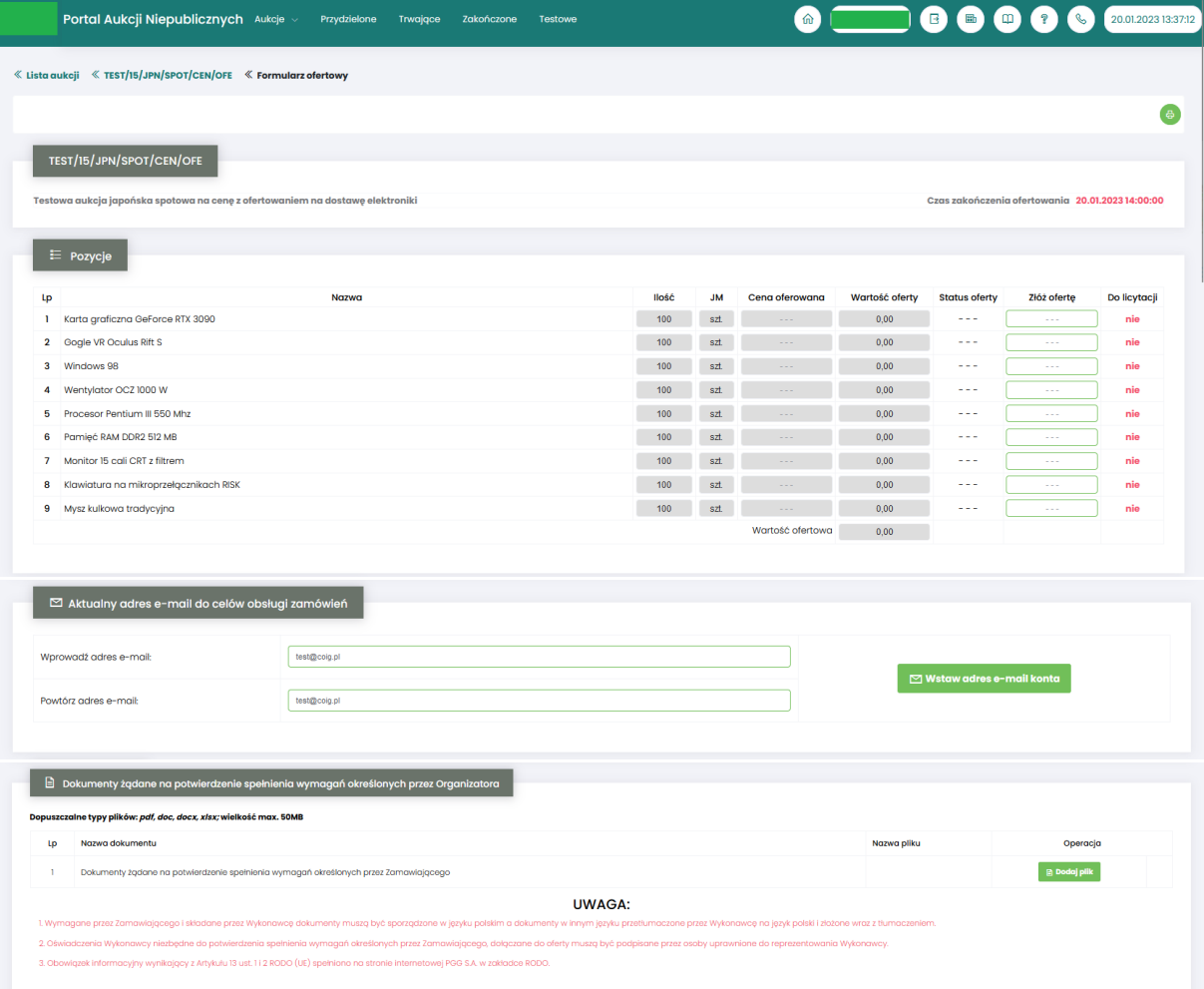

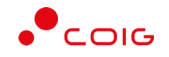

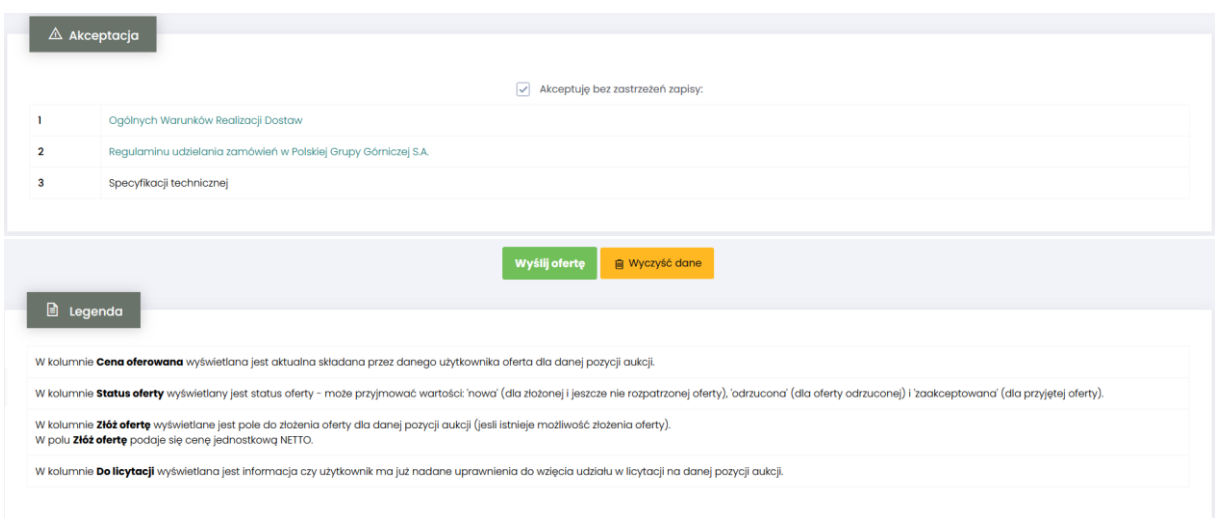

Powyższy ekran ofertowania podzielony on jest na pięć części:

- *Pozycje* lista pozycji będących przedmiotem aukcji. Opis kolumn:
	- o *Lp* liczba porządkowa pozycji
	- o *Nazwa* opis przedmiotu aukcji
	- o *Ilość* ilość przedmiotu aukcji
	- o *JM* jednostka miary
	- o *Cena oferowana* aktualna oferowana przez danego użytkownika cena dla danej pozycji aukcji
	- o *Wartość oferty* iloczyn pozycji *Ilość* i *Ceny oferowanej*
	- o *Status oferty* wyświetlany jest aktualny status pozycji oferty. Możliwe statusy to: *nowa, odrzucona, zaakceptowana*.
	- o *Złóż ofertę* pole do złożenia oferty cenowej dla danej pozycji aukcji, w tym miejscu podaje się cenę jednostkową netto.
	- o *Do licytacji* wyświetlana jest informacja, czy Użytkownik został dopuszczony do wzięcia udziału w licytacji na danej pozycji aukcji. Dostępne wartości to tak lub nie.
- *Aktualny adres e-mail do celów obsługi zamówień* adres e-mail służący do obsługi zamówień elektronicznych, domyślnie adres jest z Centralnej Bazy Kwalifikowanych Dostawców, jednak jest możliwość jego edytowania i wpisania dowolnego adresu.
- *Dokumenty żądane na potwierdzenie spełnienia wymagań określonych przez Organizatora*  dokumenty, określone przez Organizatora aukcji, które Użytkownik musi dodać chcąc wysłać formularz ofertowy.
- *Akceptacja*  dokumenty określone przez Organizatora aukcji, z którymi Użytkownik powinien się zapoznać a następnie zaakceptować poprzez zaznaczenie checkboxa *"Akceptuję bez zastrzeżeń zapisy".* Po zaznaczeniu automatycznie wyświetlą się osobne okna z podglądem treści podlinkowanych dokumentów z przyciskami *Zamknij* oraz *Akceptacja.*

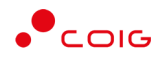

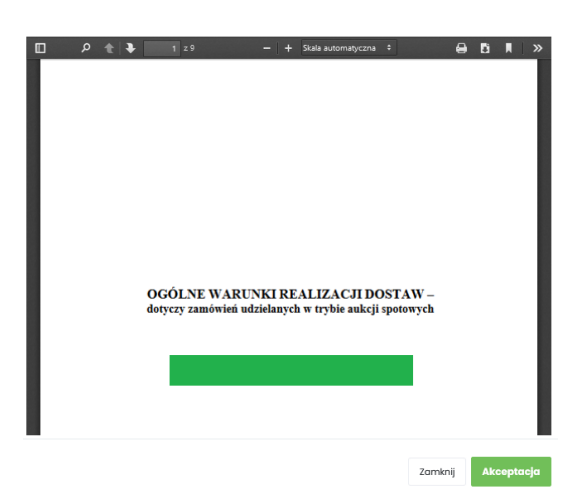

Kliknięcie przycisku *Akceptacja* na wyświetlonym podglądzie dokumentu spowoduje zamknięcie okna z podglądem treści dokumentu i jednoczesne doświetlenie w drugiej części tabeli informacji Zaakceptowano.

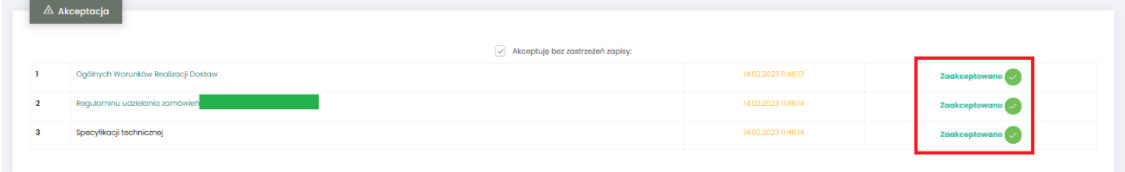

Dodatkowo po akceptacji, w każdym zaakceptowanym dokumencie zostaje automatycznie wygenerowany plik informujący o szczegółach akceptacji.

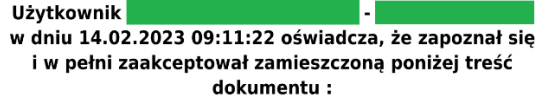

#### Ogólne Warunki Realizacji Dostaw

Usunięcie zaznaczenia *Akceptuję bez zastrzeżeń zapisy* będzie skutkowało usunięciem automatycznie wygenerowanych plików oraz informacji *Zaakceptowano* i daty akceptacji. Użytkownik będzie musiał powtórzyć czynność akceptacji plików przed wysłaniem oferty do systemu. Przed usunięciem zaznaczenia i automatycznie wygenerowanych plików system wyświetli komunikat:

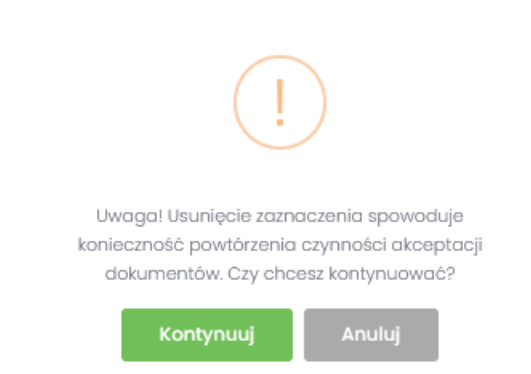

Jeżeli Użytkownik składający ofertę nie zaakceptuje wszystkich wyświetlanych dokumentów (czyli nie będzie informacji *Zaakceptowano* przy każdym dokumencie), to nie będzie miał możliwości kliknięcia przycisku *Wyślij ofertę* i tym samym złożenia oferty elektronicznej w tej aukcji spotowej – przycisk będzie nieaktywny.

• *Legenda* – opis pól znajdujących się na formularzu.

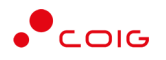

Część *Dokumenty wymagane*:

Organizator aukcji definiuje listę dokumentów obowiązkowych, które wraz z ofertą cenową ma załączyć do swojej oferty Użytkownik. Lista dostępna jest w aukcji (po kliknięciu na numer aukcji) w sekcji *Dokumenty wymagane*.

Za pomocą przycisku *Dodaj plik* znajdującego się w kolumnie *Operacja* można pobrać z dysku Użytkownika pliki i dołączyć je do Formularza ofertowego (patrz rys. niżej). Jeżeli Użytkownik dodał niewłaściwy plik, może go usunąć za pomocą przycisku *Usuń*.

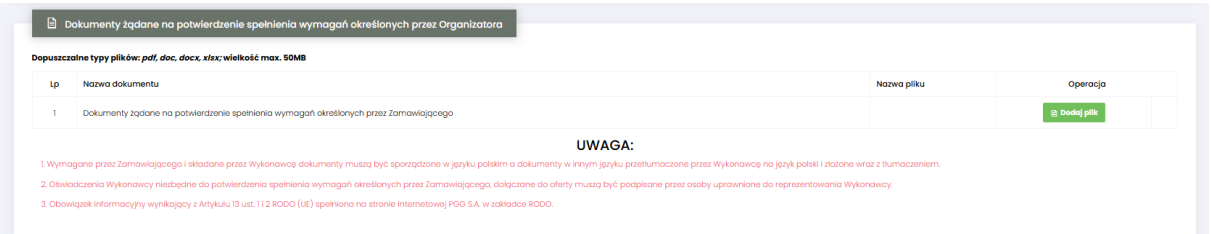

Pojawi się komunikat o *Potwierdzenie usunięcia elementu*, gdzie należy kliknąć *Usuń*, a następnie dodać zamiennie nowy plik z dysku.

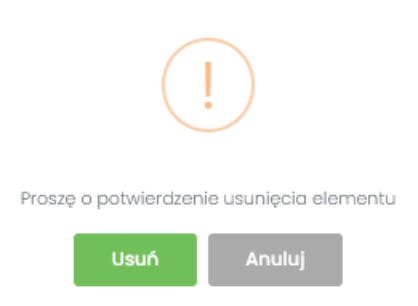

Część *Legenda*:

W *Legendzie* opisane są poszczególne kolumny z części *Pozycje* (rys. poniżej).

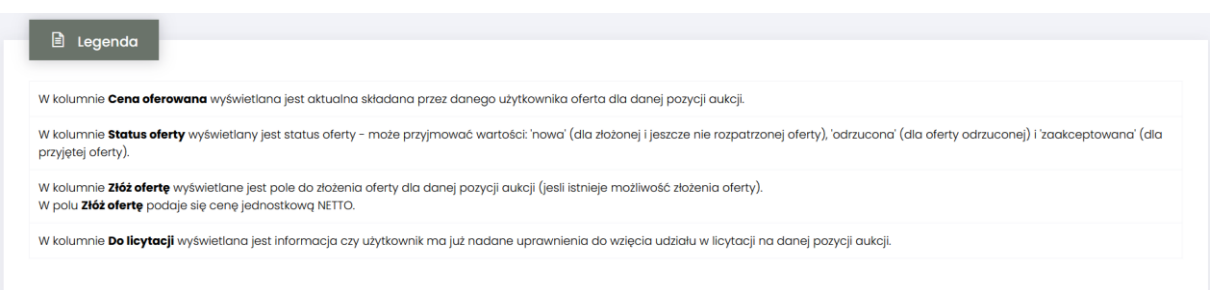

Aby wysłać ofertę do Organizatora aukcji, należy kliknąć przycisk *Wyślij ofertę*.

Warunkiem koniecznym przesłania oferty jest kompletność oferty tj. dołączenie dokumentów i złożenie oferty cenowej – co powinno się odbyć w czasie ofertowania. Nie ma możliwości przesłania oferty niekompletnej.

Następnie pojawi się komunikat informujący o przesłaniu oferty do Organizatora aukcji.

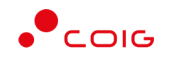

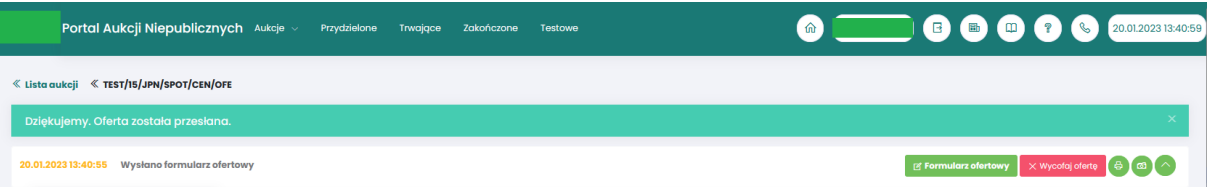

W okresie ofertowania Uczestnik ma możliwość podglądu złożonej oferty oraz przesłanych dokumentów pod przyciskiem *Formularz ofertowy*. Podgląd dostępny jest do czasu rozpoczęcia aukcji. Użytkownik ma również możliwość wydruku formularza poprzez funkcję *Wydruk formularza ofertowego.*

#### <span id="page-36-0"></span>5.2.1 Dokumenty żądane na potwierdzenie spełnienia wymagań przez Organizatora

Wraz z formularzem ofertowym Użytkownik jest zobowiązany do dołączenia dokumentu w polu "Dokumenty żądane na potwierdzenie spełnienia wymagań określonych przez Organizatora", gdzie dopuszczalne typy plików to: pdf, doc, docx, xlsx o wielkości max. 50MB. Brak dołączenia dokumentu uniemożliwia wysłanie oferty.

Za pomocą przycisku *Dodaj plik* znajdującego się w kolumnie *Operacja* można pobrać z dysku Użytkownika pliki i dołączyć je do Formularza ofertowego za pomocą przycisku *Dodaj plik*.

Jeżeli Użytkownik dodał niewłaściwy plik, może go usunąć za pomocą przycisku *Usuń*.

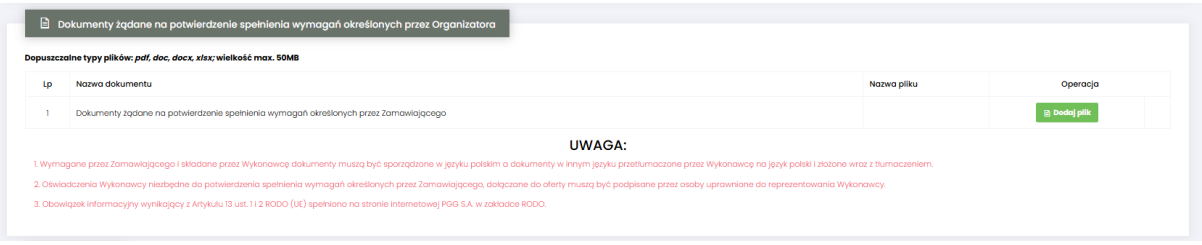

#### <span id="page-36-1"></span>5.2.2 Wycofanie oferty przez Kontrahenta

Jeżeli czas ofertowania nie minął, to istnieje możliwość anulowania wcześniej wysłanej oferty lub jej edytowania.

Istnieją dwa sposoby na wycofanie oferty:

1. poprzez naciśnięcie *Wycofaj ofertę*

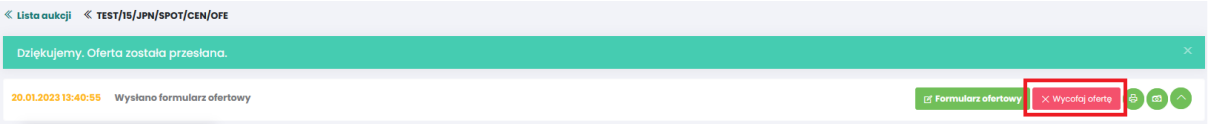

2. poprzez naciśnięcie *Formularz ofertowy* a następnie w części *Pozycje* wybranie *Wycofaj ofertę*

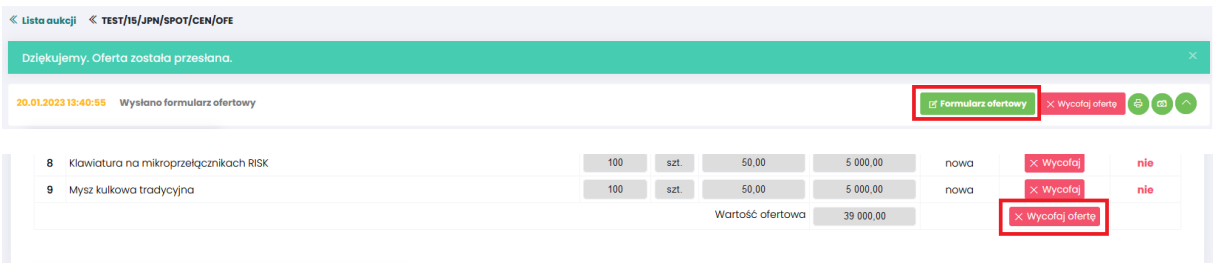

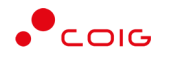

Natomiast edycja złożonej oferty następuje poprzez naciśnięcie *Formularz ofertowy* a następnie *Wycofaj* dla wybranej pozycji w części *Pozycje.*

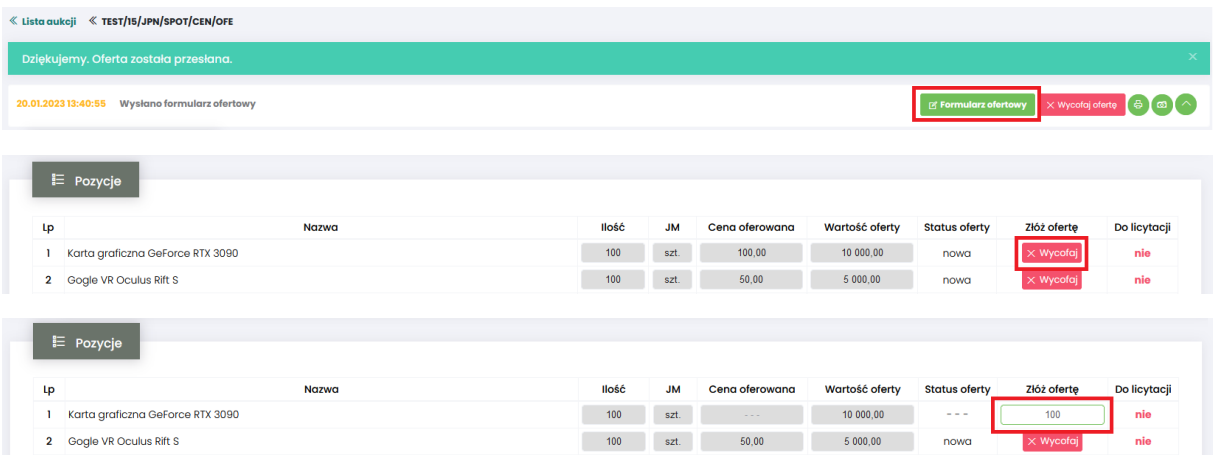

Po wycofaniu pozycji oferty lub całej oferty możliwe jest wprowadzenie cen na nowo. Dopóki nie upłynie termin ofertowania, istnieje możliwość ponownego złożenia oferty poprzez zmianę cen i naciśnięcie *Wyślij ofertę*.

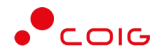

#### 5.3 Okno licytacji

<span id="page-38-0"></span>Jeżeli nastanie czas rozpoczęcia aukcji - zgodnie z zegarem, który widnieje w prawym górnym rogu następuje automatyczne przeniesienie aukcji do zakładki *Trwające* aukcje. Użytkownik po rozpoczęciu aukcji musi wejść na *Trwające* aukcje, gdzie pojawi się lista aukcji rozpoczętych, do których Organizator przydzielił Uczestnika.

Aby uczestniczyć w licytacji należy:

• Zaznaczyć checkboxa po prawej stronie wybranej aukcji a następnie *Licytuj*

lub

• Nacisnąć w nazwę aukcji a następnie *Licytacja*

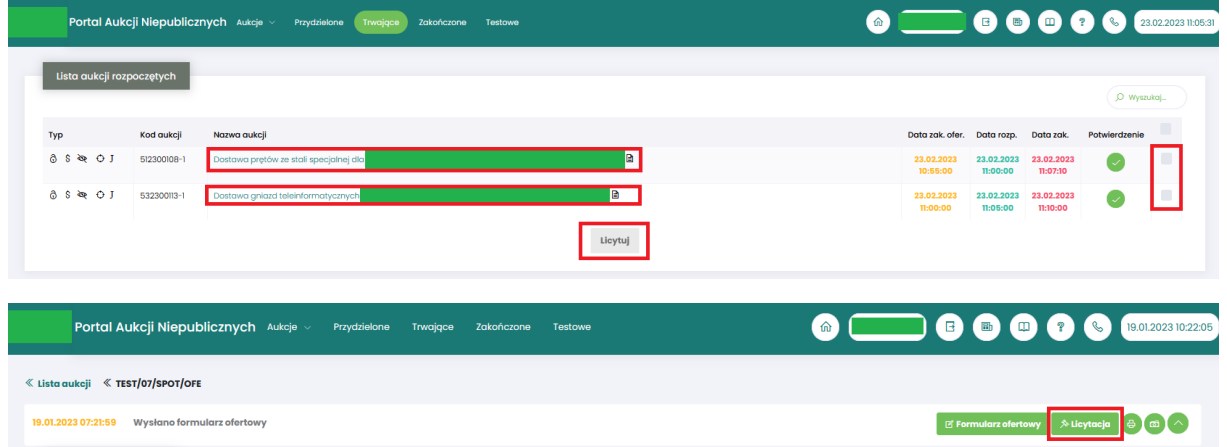

#### Widok i opis kolumn w oknie **Licytacja**

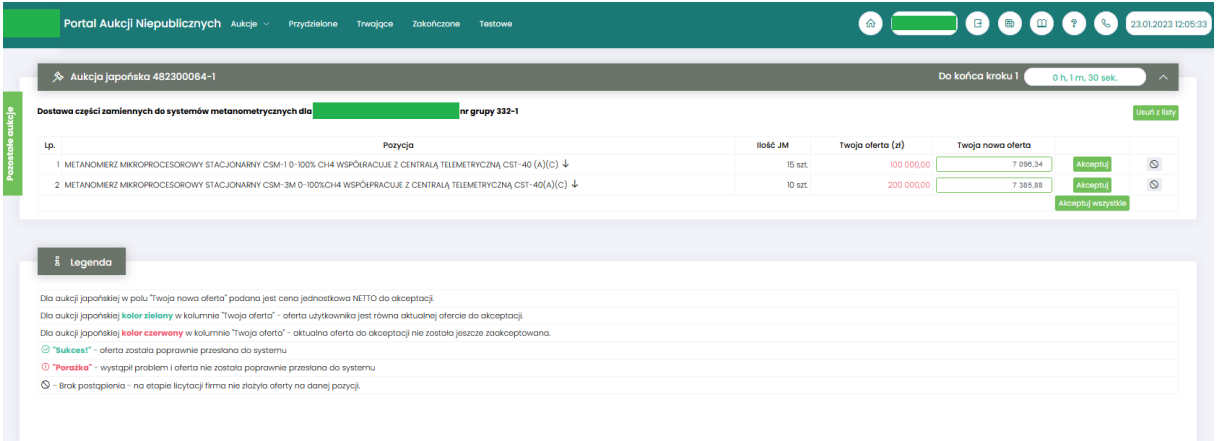

Opis kolumn:

- *Lp*. liczba porządkowa pozycji
- *Pozycja* opis przedmiotu aukcji. Strzałka w dół na końcu opisu oznacza, że licytacja cen odbywać się będzie w dół.
- *Ilość JM* ilość wystawionego przedmiotu aukcji w jednostce miary

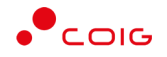

- *Twoja oferta (zł)* przedstawia ceny jednostkowe netto zaakceptowane w toku licytacji. Kolor zielony ceny oznacza, że oferta zalogowanego Użytkownika została zaakceptowana w danym kroku. Kolor czerwony ceny oznacza, że była to kwota zaakceptowana w kroku poprzednim.
- *Twoja nowa oferta* przedstawia ceny jednostkowe netto, do akceptacji
- *Kolumna zawierająca statusy licytacji*
	- o *Brak ofert złożonych w toku licytacji* oznacza, iż Użytkownik jeszcze nie zalicytował wysyłając swoją ofertę
	- o *Sukces* oznacza, iż Użytkownik zalicytował wysyłając swoją ofertę
	- $\circ$  komunikat wskazujący przyczynę braku możliwości wysłania swojej oferty w toku licytacii
- *Akceptuj*  po zmianie ceny przez system w toku licytacji i kliknięciu *Akceptuj* następuje zaakceptowanie ceny. W zależności od rodzaju aukcji spotowej japońskiej ten przycisk prezentuje się inaczej:

- w aukcji na pozycje – każda pozycja w trakcie licytacji ma swój osobny przycisk Akceptuj,

- w aukcji na komplet – jest jeden wspólny przycisk Akceptuj dla wszystkich występujących w aukcji pozycji.

- *Akceptuj wszystko*  po zmianie ceny przez system w toku licytacji i wybraniu danego przycisku następuje akceptacja cenowa wszystkich pozycji. Przycisk występuje jedynie w aukcji japońskiej spotowej na pozycje.
- Legenda opisane są poszczególne funkcjonalności.

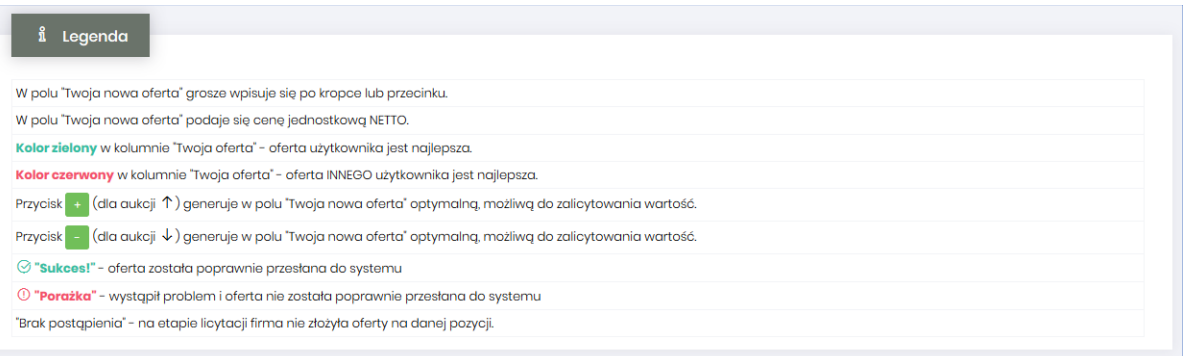

• *Pozostałe aukcje –* jest to rozwijalny panel boczny umożliwiający uczestniczenie w kilku licytacjach jednocześnie. Za pomocą przycisku *+ Dodaj* można dodać aukcję do równoczesnej licytacji.

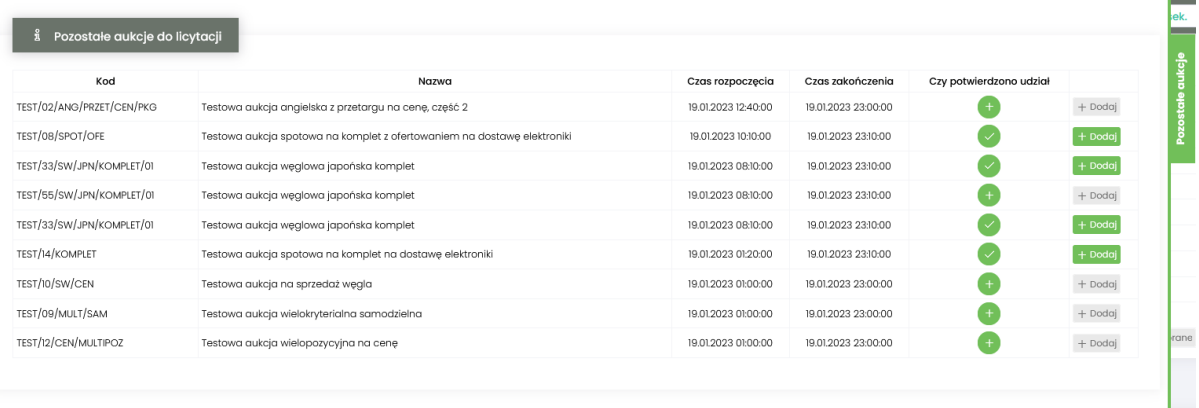

• *Usuń z listy –* usuwa wybraną aukcje z równoczesnej licytacji

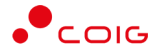

#### <span id="page-40-0"></span>5.3.1 Aukcja spotowa japońska na pozycje

Aukcja spotowa japońska na pozycje to taka aukcja, gdzie dla każdej pozycji licytacji uczestnik dowolnie akceptuje cenę zaproponowaną przez system. Akceptacja cen następuje poprzez przycisk *Akceptuj* znajdujący się przy poszczególnych pozycjach. Istnieje również przycisk *Akceptuj wszystkie* służący do akceptacji cen dla wszystkich dostępnych pozycji.

Ceny znajdujące się w kolumnie Twoja nowa oferta w kolejnych krokach ulegają zmianie o określony przez zamawiającego skok (kwotowy lub procentowy).

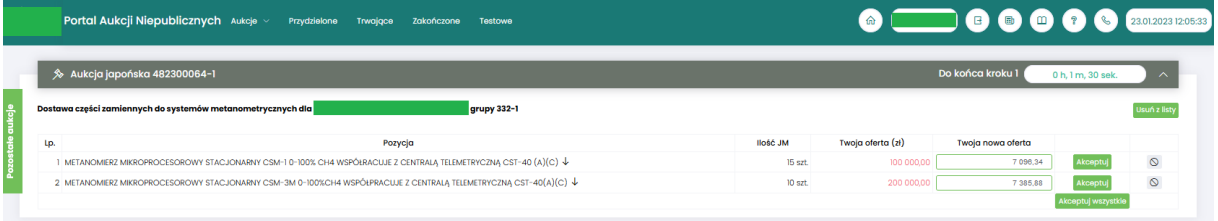

Kolor zielony ceny w kolumnie *Twoja oferta (zł)* oznacza, że oferta zalogowanego Użytkownika została zaakceptowana w danym kroku (nieaktywny przycisk Akceptuj) . Natomiast kolor czerwony ceny oznacza, że była to kwota zaakceptowana w kroku poprzednim (aktywny przycisk Akceptuj)

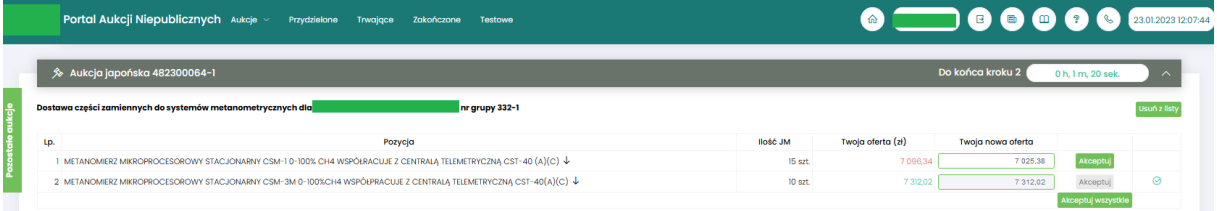

Po akceptacji ceny licytowanej – przy pozycjach zmienia się status na *"Sukces".* W kolumnie *Twoja oferta (zł)* pojawia się w kolorze zielonym cena zaakceptowana przez Użytkownika. Kolejno należy czekać na przejście do następnego kroku.

Zmiana kroku pokazana jest jak w komunikacie poniżej:

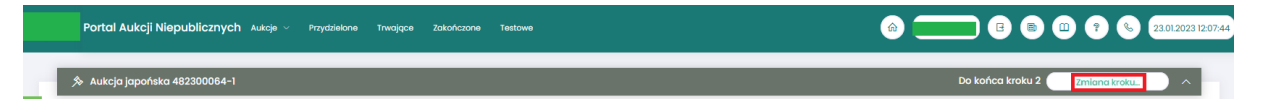

W każdym kolejnym kroku licytacji proponowana jest cena z kroku poprzedniego, pomniejszona o wartość postąpienia. Akceptacja przez uczestników aukcji, zaproponowanej przez system informatyczny ceny, następuje poprzez kliknięcie w przycisk *Akceptuj*.

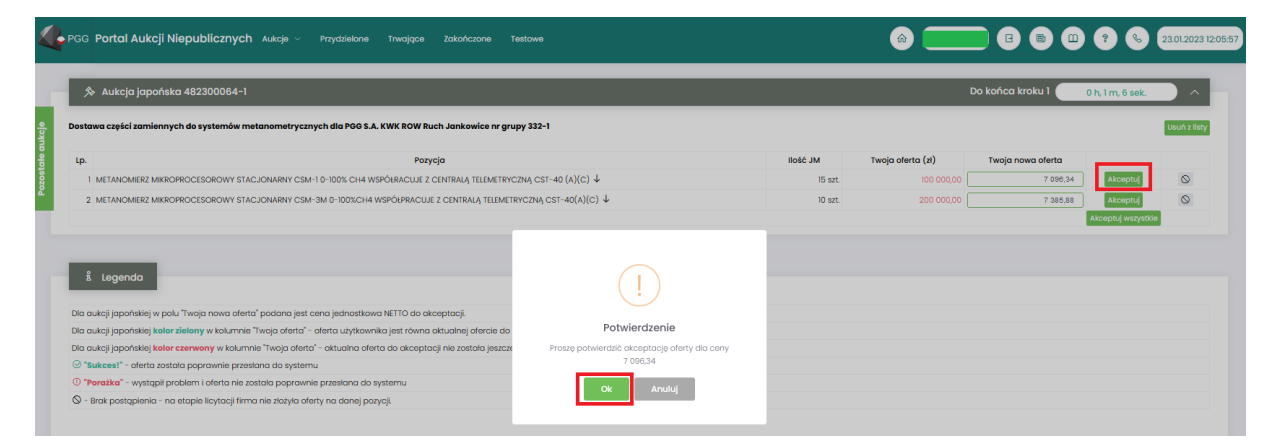

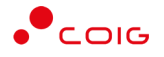

W aukcji japońskiej otwartej uczestnik aukcji nie może potwierdzić wyświetlonego postąpienia, jeżeli nie potwierdził żadnego z trzech wcześniejszych następujących po sobie wyświetlanych postąpień (aukcja jest widoczna do jej zakończenia). Poniżej znajduje się zrzut ekranu przedstawiający brak możliwości zaakceptowania ceny gdyż użytkownik nie zaakceptował jej w poprzednich krokach (czyli 2,3,4).

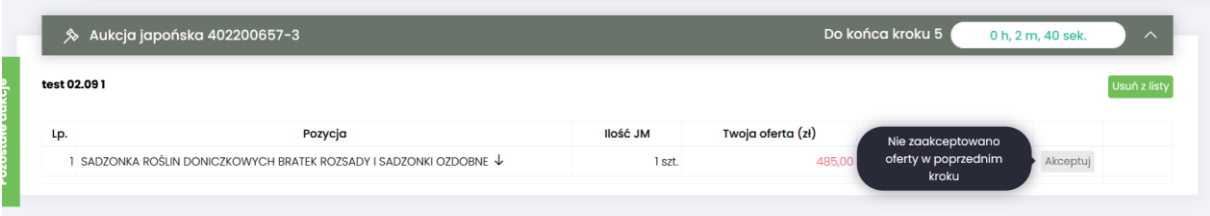

Aukcja zostaje zakończona jeżeli w ciągu trzech kolejnych propozycji wartości dokonywanych przez platformę żaden z Uczestników aukcji nie potwierdzi jej przyjęcia.

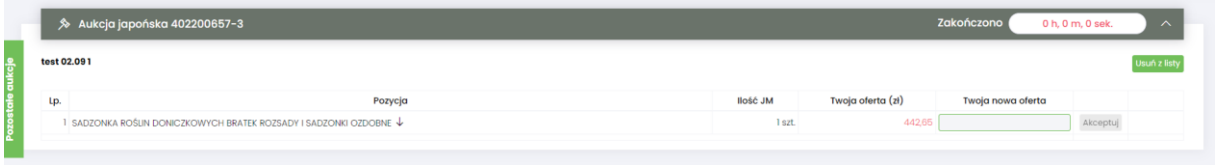

Jeżeli co najmniej dwóch uczestników zakończy licytacje na tym samym poziomie cenowym rozpoczyna się dogrywka w formie aukcji angielskiej. Ceną wywoławczą (startową) w aukcji angielskiej jest cena ostatnio zaakceptowana przez uczestników na tej pozycji w toku aukcji japońskiej.

Poniżej przedstawiono ekran licytacji z wyświetlonym komunikatem informującym o etapie dogrywki w trybie aukcji angielskiej.

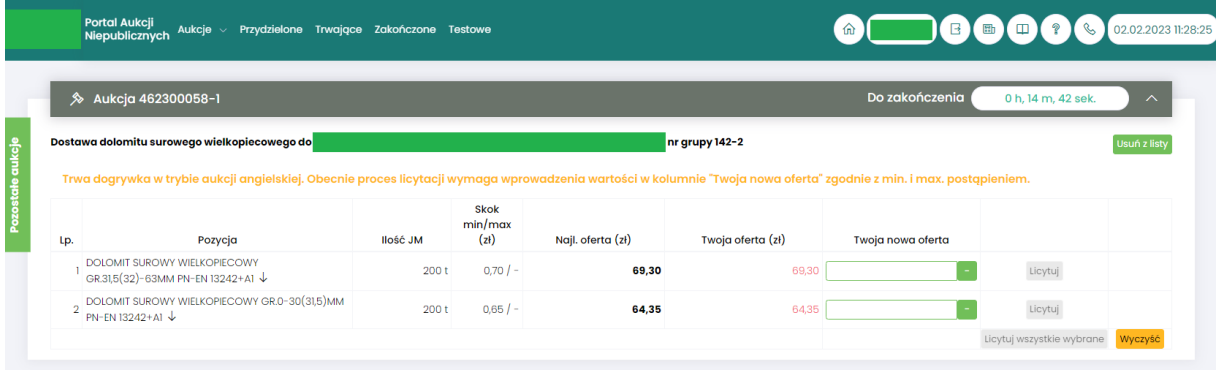

**Opis licytacji dla aukcji angielskiej znajduje się w części 4.4 niniejszej instrukcji.**

Po zakończeniu aukcja zostaje automatycznie przeniesiona do zakładki w menu *Zakończone –* opis znajduje się w części 3.4 Zakończone.

Informacja w wynikach aukcji zostaje wysłana do Uczestnika w formie powiadomienia e-mail po ostatecznym zatwierdzeniu wyników aukcji przez Organizatora.

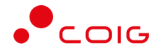

#### <span id="page-42-0"></span>5.3.2 Aukcja spotowa japońska na komplet

Aukcja spotowa japońska na komplet to taka aukcja, gdzie użytkownik ma możliwość zaakceptowania dla wszystkich pozycji cen proponowanych przez system. Wymienione ceny ulegają zmianie o określony przez organizatora krok zmiany ceny, a sam użytkownik nie ma możliwości wprowadzania cen na poszczególnych pozycjach.

Bezpośrednio po rozpoczęciu licytacji w kolumnie "Twoja nowa oferta" zostają wyświetlone ceny jednostkowe wyliczone na podstawie cen z najkorzystniejszej oferty pomniejszone o ustawiony przez organizatora aukcji krok zmiany ceny. Pola są zablokowane do edycji – nie ma możliwości ręcznego wprowadzenia cen jednostkowych na poszczególnych pozycjach. Uczestnik ma możliwość poprzez przycisk "Akceptuj" przyjęcia wartości całego kompletu wyliczonej przez system na podstawie cen jednostkowych.

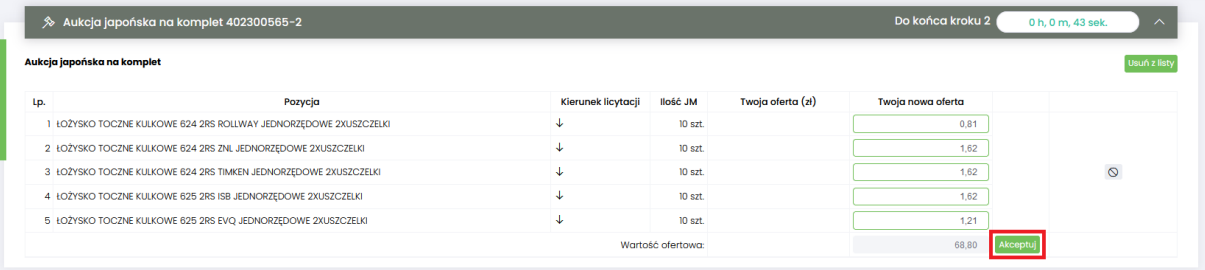

Po zaakceptowaniu pierwszego kroku w kolumnie "Twoja oferta" pojawiają się ceny jednostkowe oraz całkowita wartość kompletu zaakceptowanej propozycji.

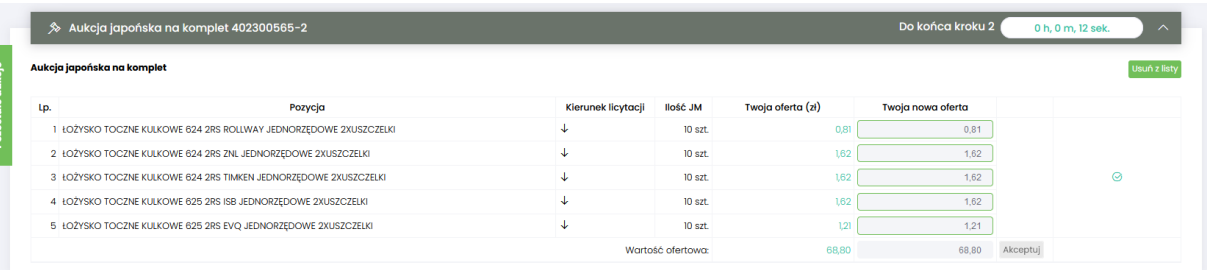

Kolor zielony ceny w kolumnie *Twoja oferta (zł)* oznacza, że oferta zalogowanego Użytkownika została zaakceptowana w danym kroku. Natomiast kolor czerwony ceny oznacza, że była to kwota zaakceptowana w kroku poprzednim.

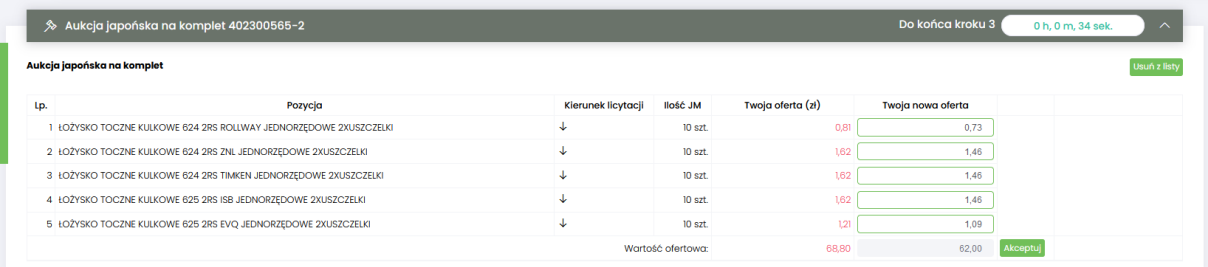

Po akceptacji ceny licytowanej – przy pozycjach zmienia się status na *"Sukces" .* W kolumnie *Twoja oferta (zł)* pojawia się w kolorze zielonym cena zaakceptowana przez Użytkownika. Kolejno należy czekać na przejście do następnego kroku.

Zmiana kroku pokazana jest jak w komunikacie poniżej:

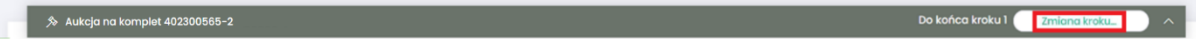

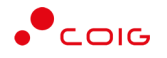

W każdym kolejnym kroku licytacji proponowana jest cena z kroku poprzedniego, pomniejszona o wartość postąpienia. Akceptacja przez uczestników aukcji, zaproponowanej przez system informatyczny ceny, następuje poprzez kliknięcie w przycisk Akceptuj.

W aukcji japońskiej otwartej uczestnik aukcji nie może potwierdzić wyświetlonego postąpienia, jeżeli nie potwierdził żadnego z trzech wcześniejszych następujących po sobie wyświetlanych postąpień (aukcja jest widoczna do jej zakończenia). Poniżej znajduje się zrzut ekranu przedstawiający brak możliwości zaakceptowania ceny gdyż użytkownik nie zaakceptował jej w poprzednich krokach (czyli 2,3,4).

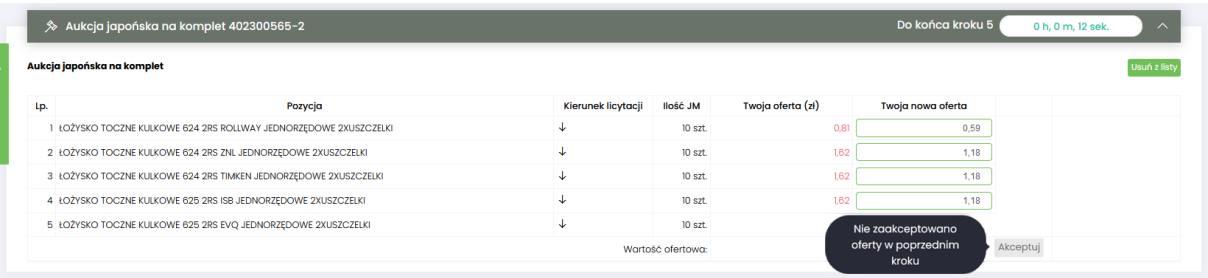

Aukcja zostaje zakończona jeżeli w ciągu trzech kolejnych propozycji wartości dokonywanych przez platformę żaden z Uczestników aukcji nie potwierdzi jej przyjęcia.

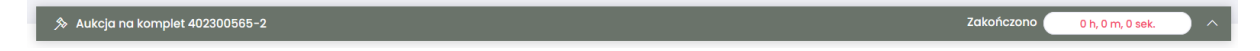

Jeżeli co najmniej dwóch uczestników zakończy licytacje na tym samym poziomie cenowym rozpoczyna się dogrywka w formie aukcji angielskiej. Ceną wywoławczą (startową) w aukcji angielskiej jest cena ostatnio zaakceptowana przez uczestników w toku aukcji japońskiej.

Poniżej przedstawiono ekran licytacji z wyświetlonym komunikatem informującym o etapie dogrywki w trybie aukcji angielskiej.

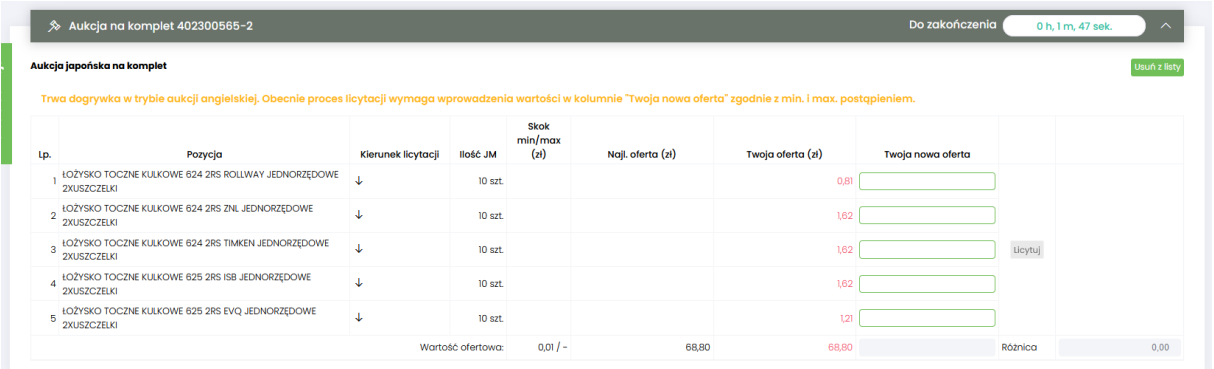

#### **Opis licytacji dla aukcji angielskiej znajduje się w części [4.3](#page-24-0) niniejszej instrukcji.**

Po zakończeniu aukcja zostaje automatycznie przeniesiona do zakładki w menu *Zakończone –* opis znajduje się w części [3.4](#page-13-0) Zakończone.

Informacja w wynikach aukcji zostaje wysłana do Uczestnika w formie powiadomienia e-mail po ostatecznym zatwierdzeniu wyników aukcji przez Organizatora.

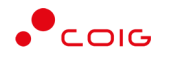

#### 5.4 Po licytacji

<span id="page-44-0"></span>Po licytacji i weryfikacji ofert następuje zmiana statusu dla pozycji (aukcja na pozycje) lub dla całej oferty (aukcja na komplet) na odpowiednie statusy .tj. Zaakceptowana, Nowa , Odrzucona

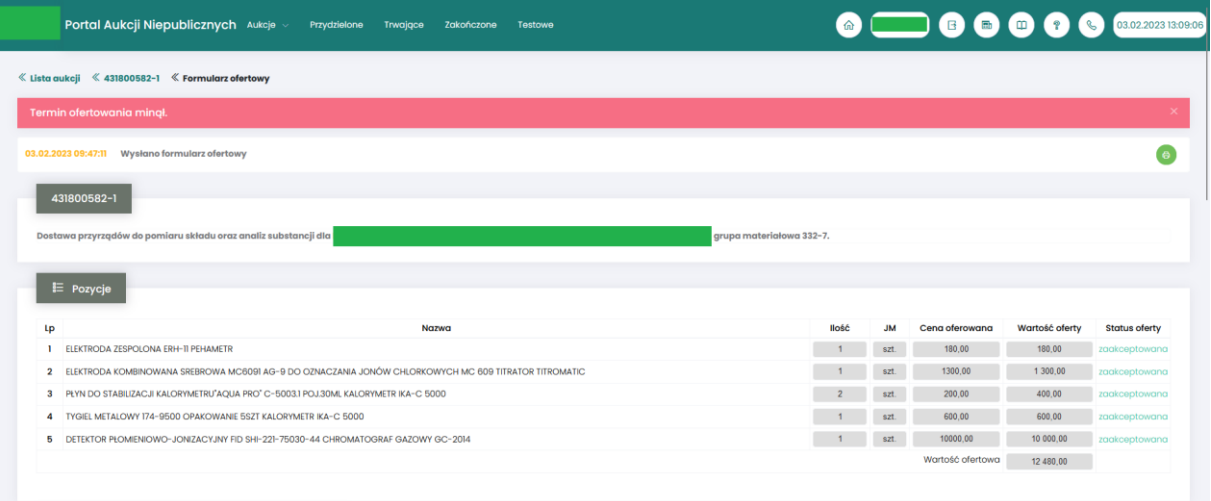

Po zakończeniu licytacji pozycje mają status *Nowa.*

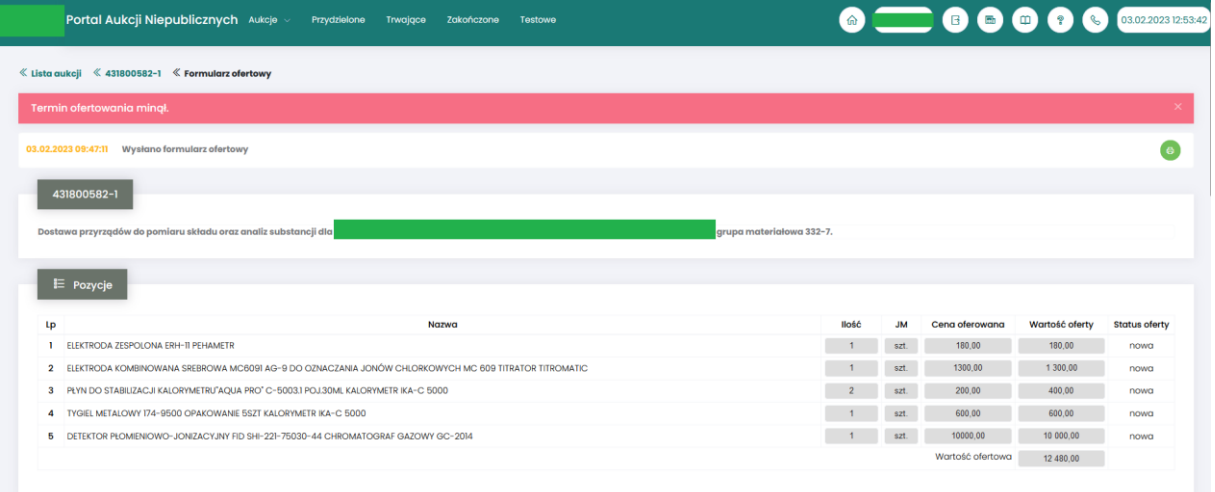

W przypadku pozycji ze statusem *Odrzucona*. Użytkownik przy pozycjach formularza, w kolumnie *Status oferty* po najechaniu kursorem na ikonę <sup>(</sup>i) otrzymuje w dymku informację o *Przyczynie odrzucenia*.

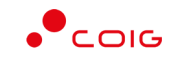

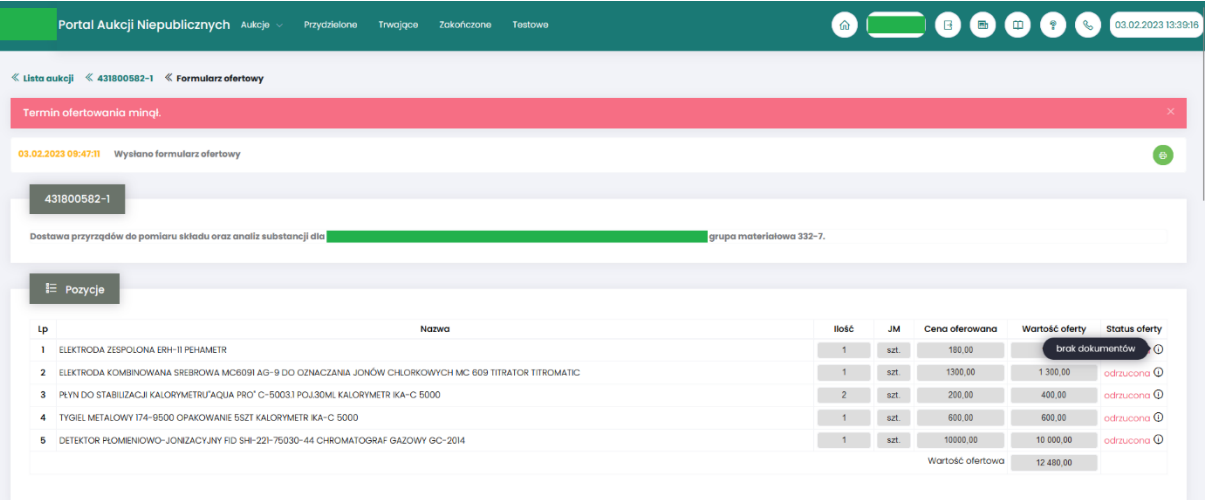